# 사용 설명서

© Copyright 2015 HP Development Company, L.P.

Bluetooth는 해당 소유권자가 소유한 상표이며 Hewlett-Packard Company가 라이센스 계약 에 따라 사용합니다. Corel은 Corel Corporation 또는 Corel Corporation Limited 의 등록 상표입니다. DTS 특허의 경우 <http://patents.dts.com>의 내용을 참조하십시 오. DTS Licensing Limited의 라이센스에 따 라 제조됩니다. DTS, Symbol, & DTS와 Symbol이 함께 사용된 표시는 DTS, Inc.의 등 록 상표이고 DTS Sound+는 DTS, Inc.의 상 표입니다. © DTS, Inc. All Rights Reserved. ENERGY STAR는 미국 정부가 소유하는 등 록 상표입니다. © 2012 Google Inc. All rights reserved. Google 및 Google Play는 Google Inc.의 상표입니다. SD Logo는 해당 소유주의 상표입니다.

본 설명서의 내용은 사전 통지 없이 변경될 수 있습니다. HP 제품 및 서비스에 대한 유일한 보증은 제품 및 서비스와 함께 동봉된 보증서 에 명시되어 있습니다. 본 설명서에는 어떠한 추가 보증 내용도 들어 있지 않습니다. HP는 본 설명서의 기술상 또는 편집상 오류나 누락 에 대해 책임지지 않습니다.

초판: 2015년 4월

문서 부품 번호: 818960-AD1

#### **제품 관련 고지사항**

본 설명서에서는 대부분의 모델에 공통되는 기 능을 설명합니다. 태블릿 모델에 따라 일부 기 능이 지원되지 않을 수 있습니다.

#### **소프트웨어 약관**

태블릿에 사전 설치된 소프트웨어 제품을 설 치, 복사, 다운로드 또는 사용할 경우 HP EULA(최종 사용자 사용권 계약) 약관에 동의 하는 것을 의미합니다. 본 사용권 조항에 동의 하지 않는 경우에는 사용하지 않은 상태의 제 품(하드웨어 및 소프트웨어)을 14일 이내에 반 품하여 해당 판매자의 환불 정책에 따라 환불 받을 수 있습니다.

추가 정보가 필요하거나 컴퓨터 가격의 전액 환불을 요청하려면 해당 판매자에게 문의하십 시오.

# 목차

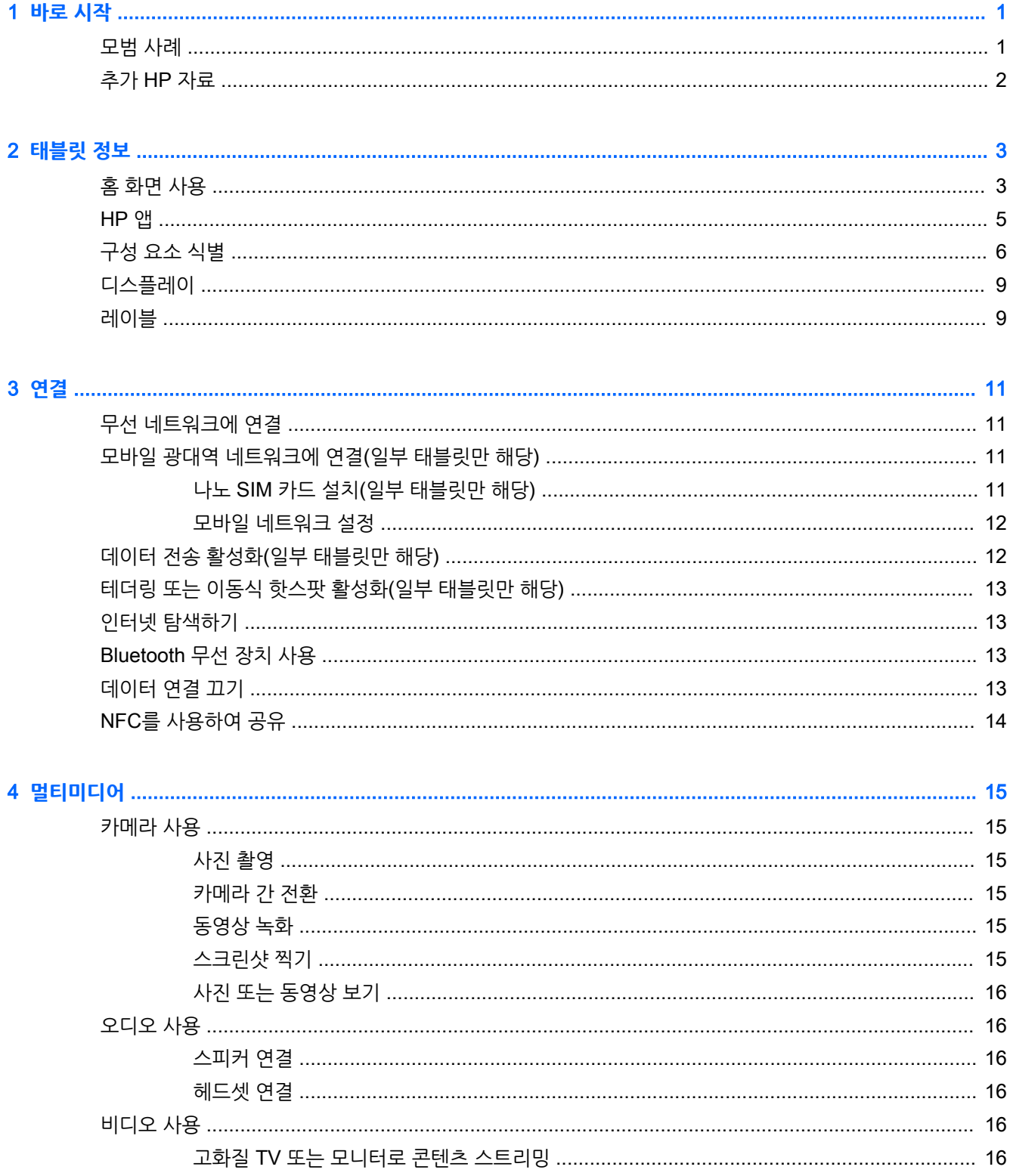

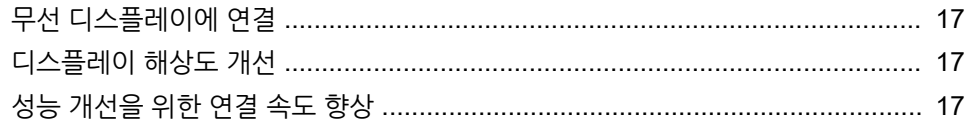

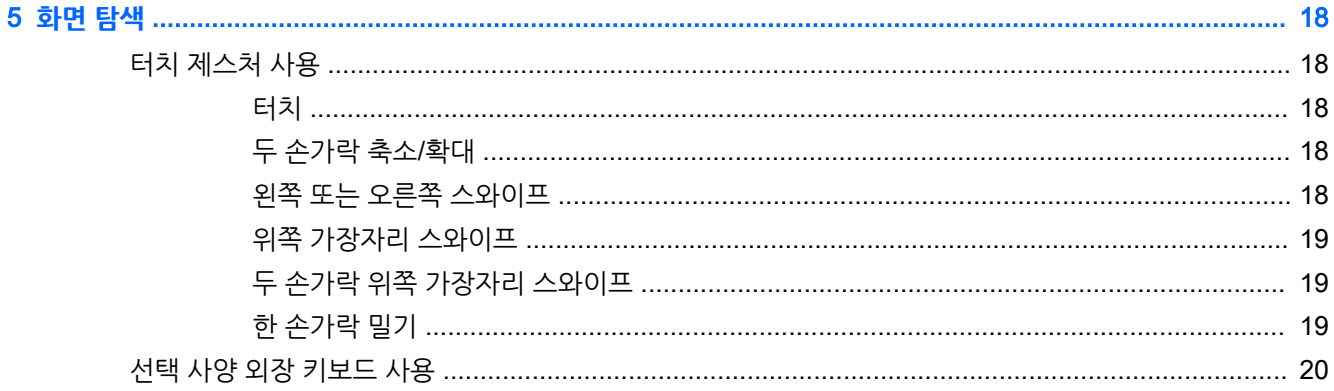

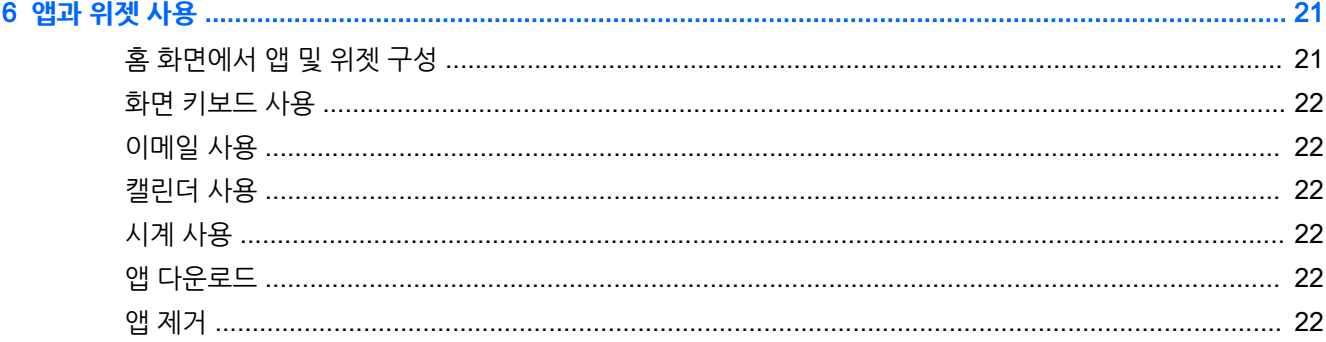

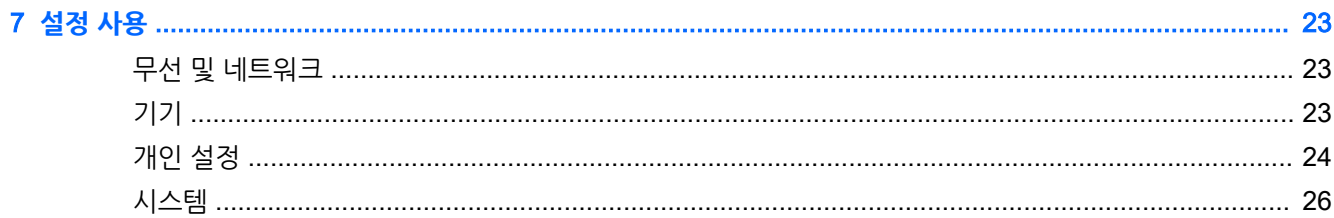

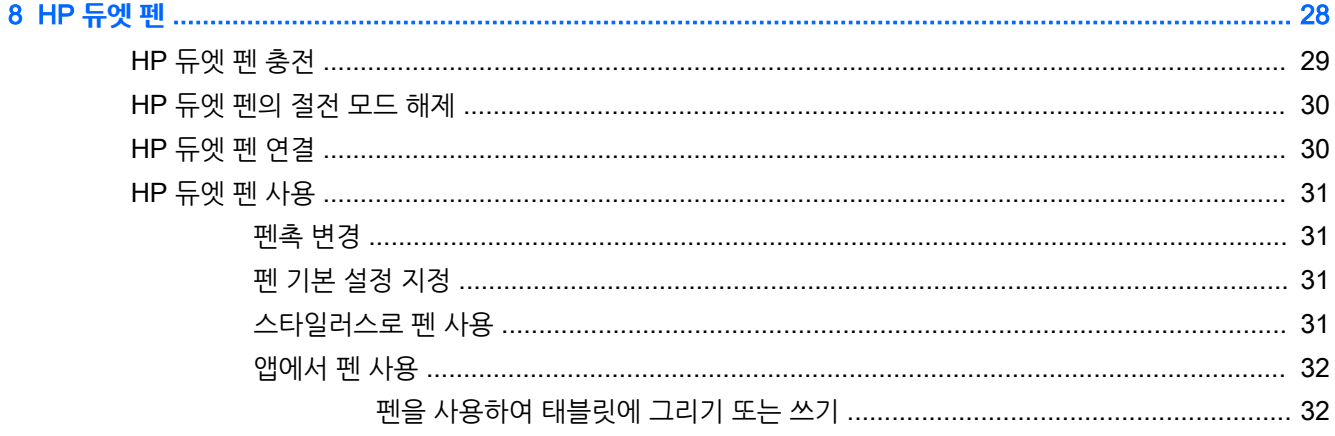

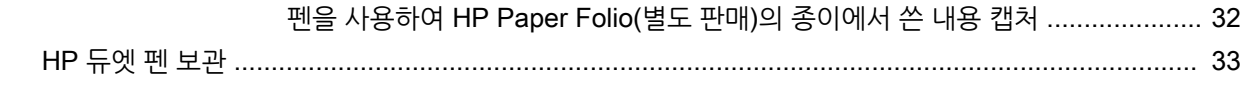

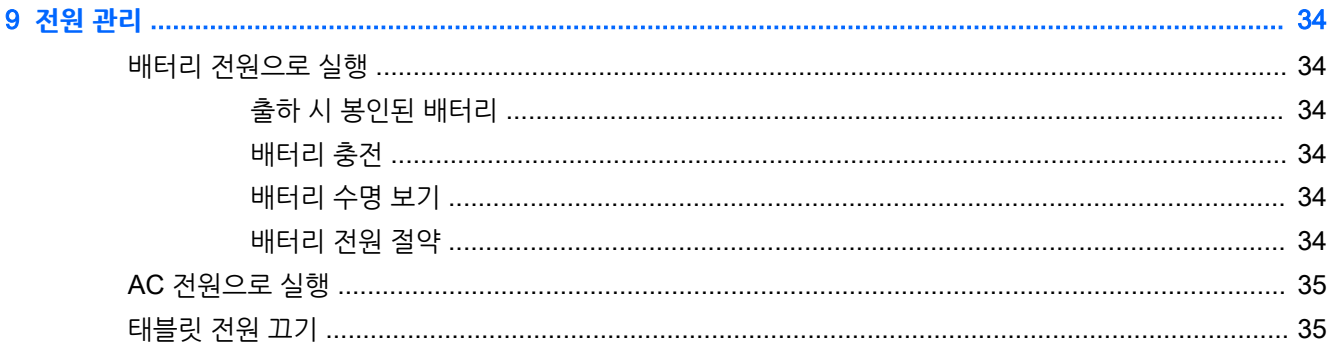

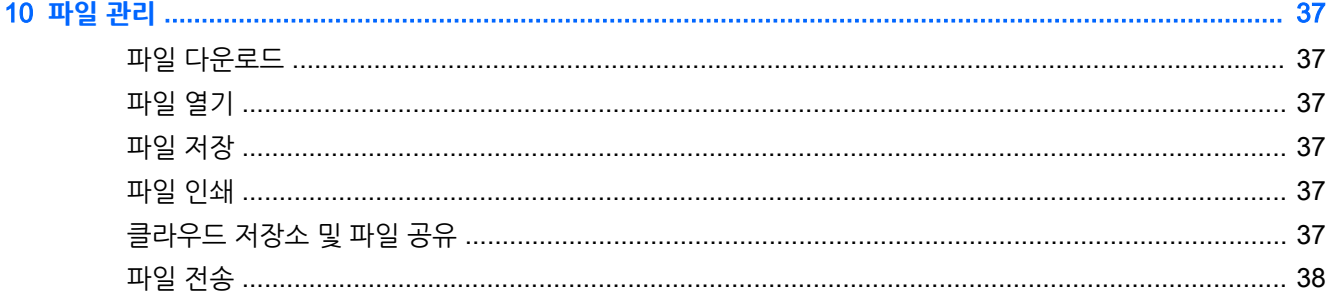

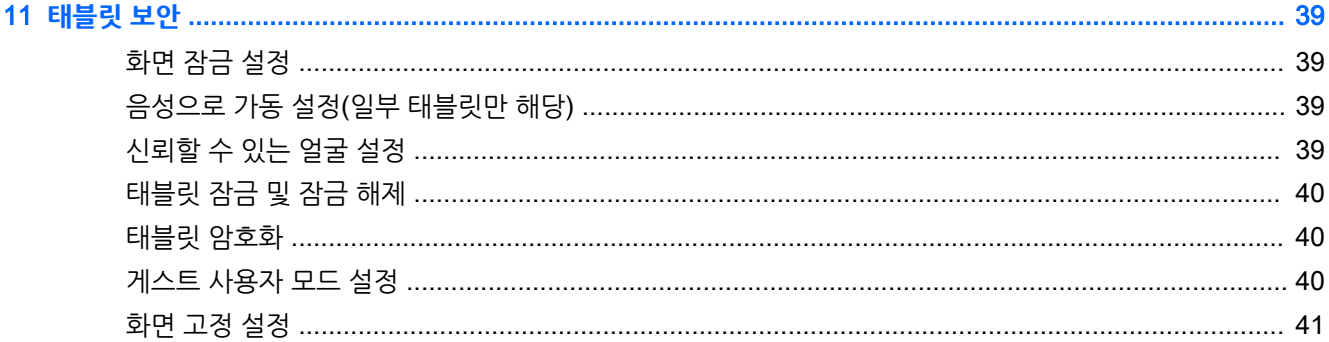

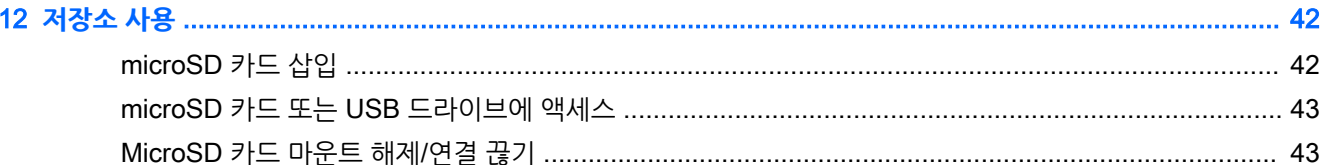

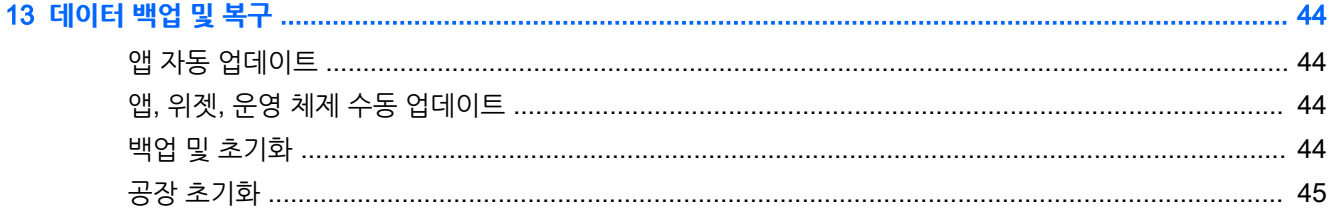

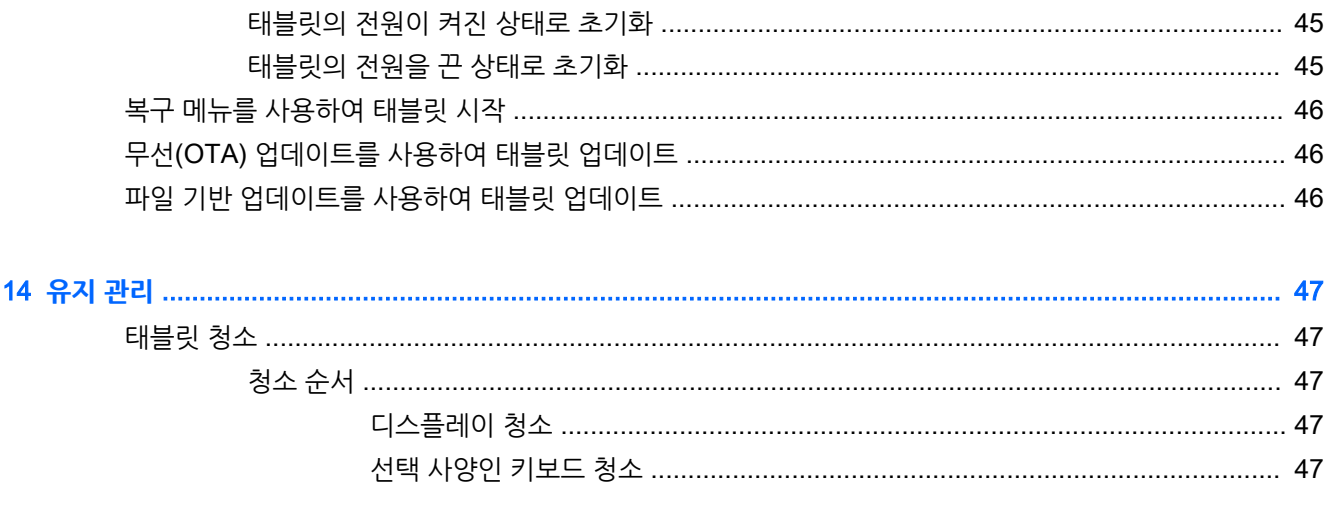

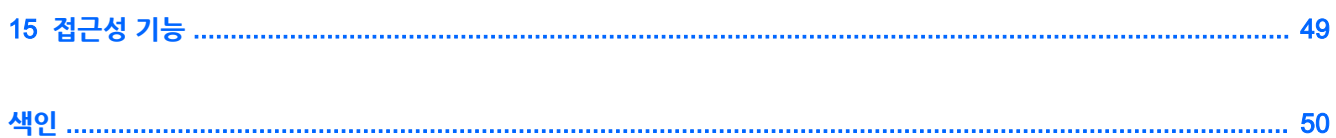

# <span id="page-6-0"></span>1 **바로 시작**

- **참고:** 기본 작동 지침은 태블릿과 함께 상자에 동봉되어 있는 빠른 시작 설명서를 참조하십시오.
- **중요:** 태블릿을 처음 사용하기 앞서 태블릿을 외부 전원에 연결한 다음 최소 15분 동안 배터리를 충전합니 다.
- **참고:** HP 듀엣 펜을 사용할 경우 적어도 2시간 전에 펜을 충전하십시오.

태블릿을 사용하려면 다음 지침을 따르십시오.

- 1**.** 배터리를 충전한 후, 배터리 이미지가 화면에 표시된 상태에서 HP 로고가 표시될 때까지 약 2초간 전 원 버튼을 길게 눌러 태블릿을 켭니다.
- **중요:** 배터리 이미지가 화면에 표시되지 않으면 전원 버튼을 짧게 눌러 이미지를 표시한 다음 HP 로 고가 표시될 때까지 전원 버튼을 길게 누릅니다.

태블릿을 처음 켜면 시작 화면이 나타납니다.

- 2**.** 화면의 설명에 따라 다음을 수행합니다.
	- 언어를 선택합니다.
	- 암호화를 사용하거나 사용하지 않도록 선택합니다. 암호화를 사용하면 태블릿을 도난당한 경우 추가로 보호받을 수 있습니다. 계정, 앱 데이터, 음악 및 기타 미디어, 다운로드한 정보 등의 모든 데이터를 암호화하도록 선택할 수 있습니다. 태블릿을 암호화하면 켤 때마다 PIN/암호를 입력해 서 태블릿의 암호를 해제해야 합니다.
		- **주의:** 암호화는 되돌릴 수 없습니다. 공장 초기화를 수행해야 하며 이 경우 모든 데이터가 지워 집니다.
	- 무선 네트워크에 연결합니다.
	- HP 듀엣 펜과 연결합니다. 초기 설정 중에 펜을 연결하지 않는 경우 나중에 연결할 수 있습니다. 펜 연결에 대한 자세한 내용은 30[페이지의](#page-35-0) HP 듀엣 펜 연결을 참조하십시오.

### **모범 사례**

기기를 최대한 활용하려면, 다음 단계를 따를 것을 권장합니다:

- 아직 연결하지 않은 경우 무선 네트워크에 연결하십시오. 자세한 내용은 11[페이지의](#page-16-0) 연결을 참조하 십시오.
- 태블릿 하드웨어 및 소프트웨어를 숙지합니다. 자세한 내용은 3[페이지의](#page-8-0) 태블릿 정보 및 21[페이지의](#page-26-0) 앱과 위젯 사용을 참조하십시오.
- Google Play™ 스토어(태블릿만 선택) 门에서 안티바이러스 소프트웨어를 업데이트하거나 구입합니 다.
- **참고:** 일부 태블릿에서는, 다른 온라인 마켓플레이스 앱을 찾을 수 있습니다.
- 태블릿에 화면 잠금을 설정합니다. 자세한 내용은 39[페이지의](#page-44-0) 태블릿 보안을 참조하십시오.

# <span id="page-7-0"></span>**추가** HP **자료**

제품 세부 정보, 사용 방법 등 좀 더 자세한 정보를 제공하는 리소스의 위치는 다음 표를 참조하십시오.

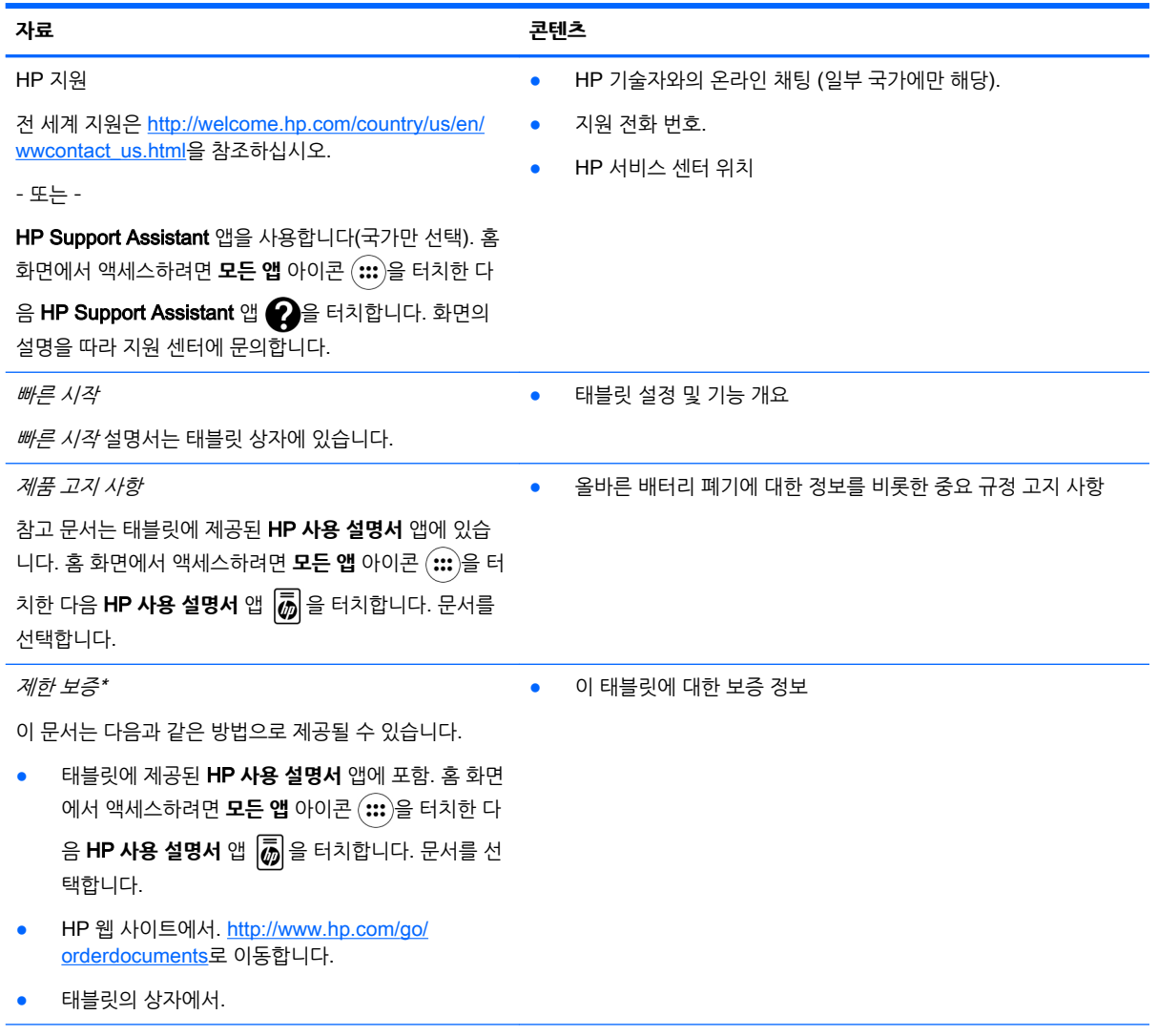

\* 아시아 태평양 지역에서 구매한 경우 제품 이름, 사용자 이름, 전화 번호, 우편 번호를 기재하여 다음 HP 주소로 서신을 보내주십시 오. Hewlett Packard, POD, P.O. Box 200, Alexandra Post Office, Singapore 911507.

# <span id="page-8-0"></span>2 **태블릿 정보**

# **홈 화면 사용**

초기 화면은 빠르게 액세스하려는 정보, 미디어 및 응용 프로그램을 맞춤설정할 수 있는 단일 중앙 위치 역할 을 합니다.

아이콘을 터치하면 표에 설명되어 있는 작업이 수행됩니다.

**참고:** 초기 화면 위의 아이콘과 초기 화면의 모습은 다를 수 있습니다.

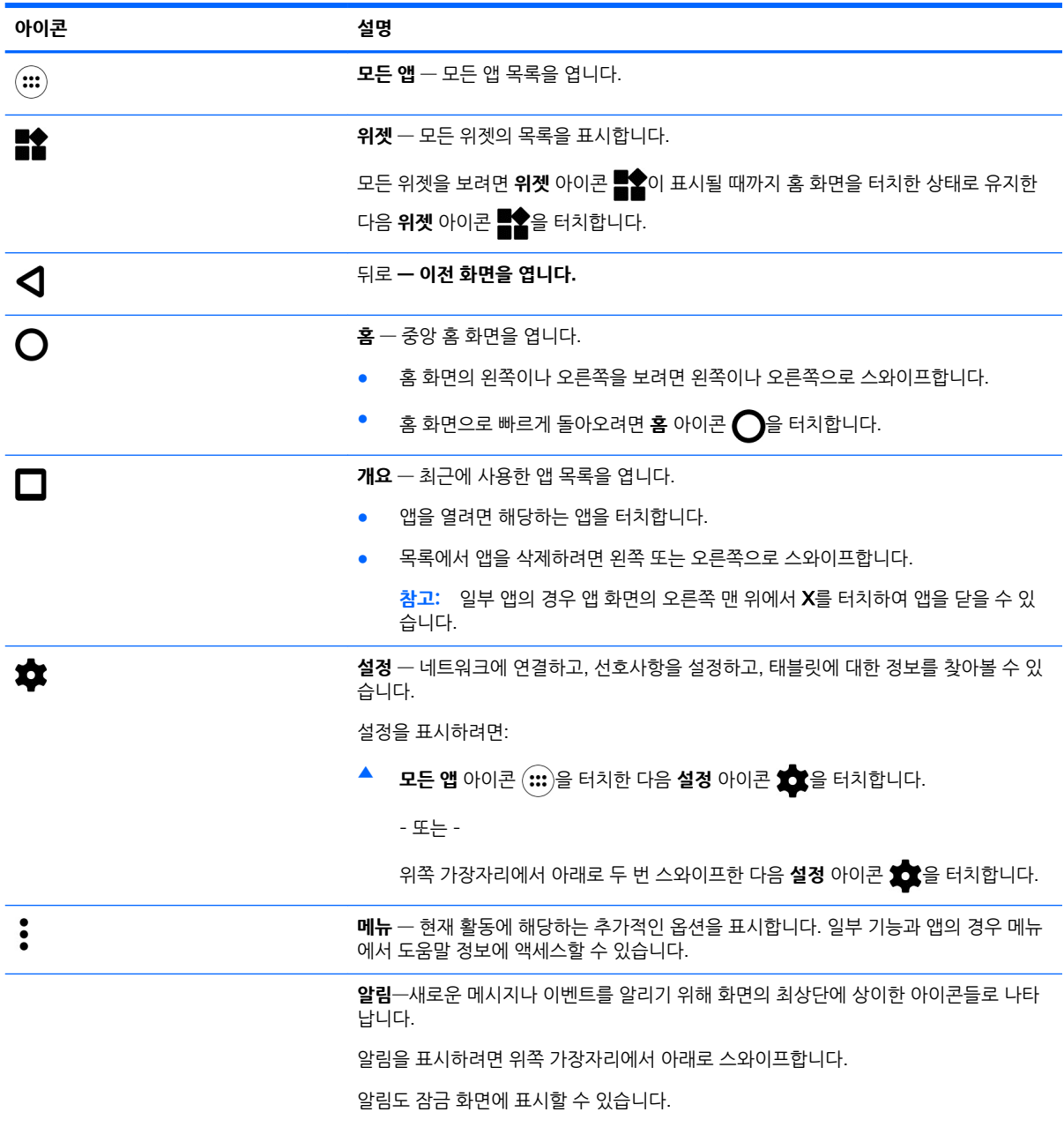

<span id="page-9-0"></span>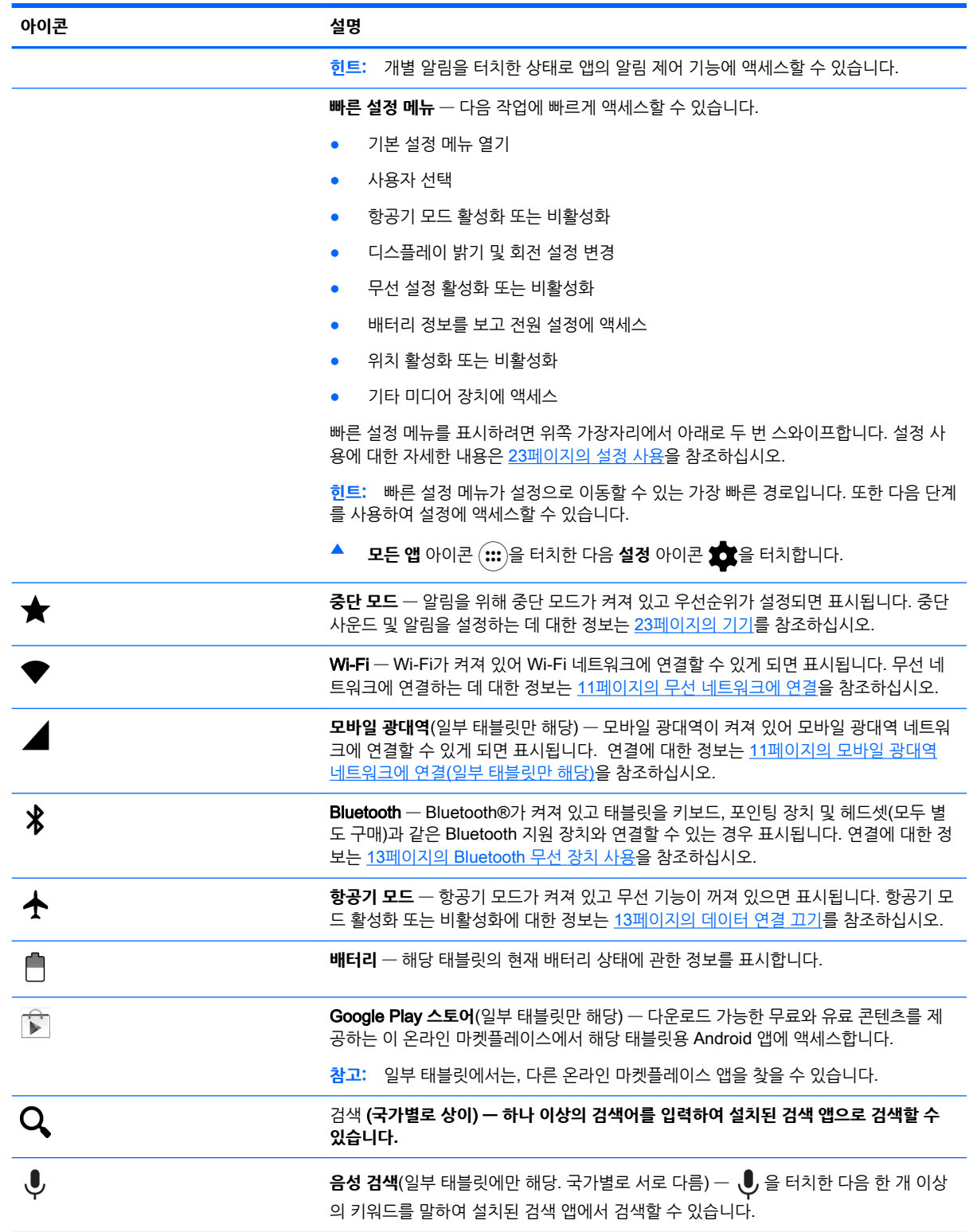

# <span id="page-10-0"></span>HP **앱**

태블릿에 다음 앱 중 일부가 있거나 Google Play 스토어 (일부 태블릿에만 해당)에서 해당 앱을 사용할 수 있습니다.

### **참고:** 일부 태블릿에서는, 다른 온라인 마켓플레이스 앱을 찾을 수 있습니다.

이러한 앱을 선택하려면 **모든 앱** 아이콘 을 터치한 다음 원하는 HP 앱을 터치합니다.

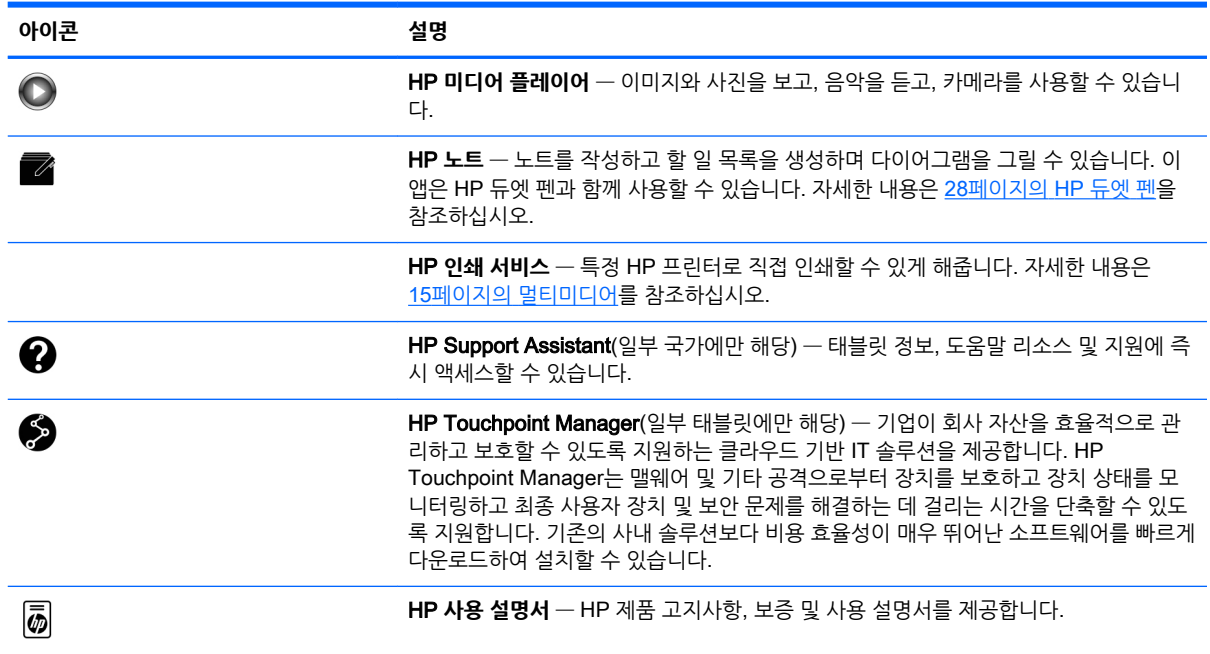

# <span id="page-11-0"></span>**구성 요소 식별**

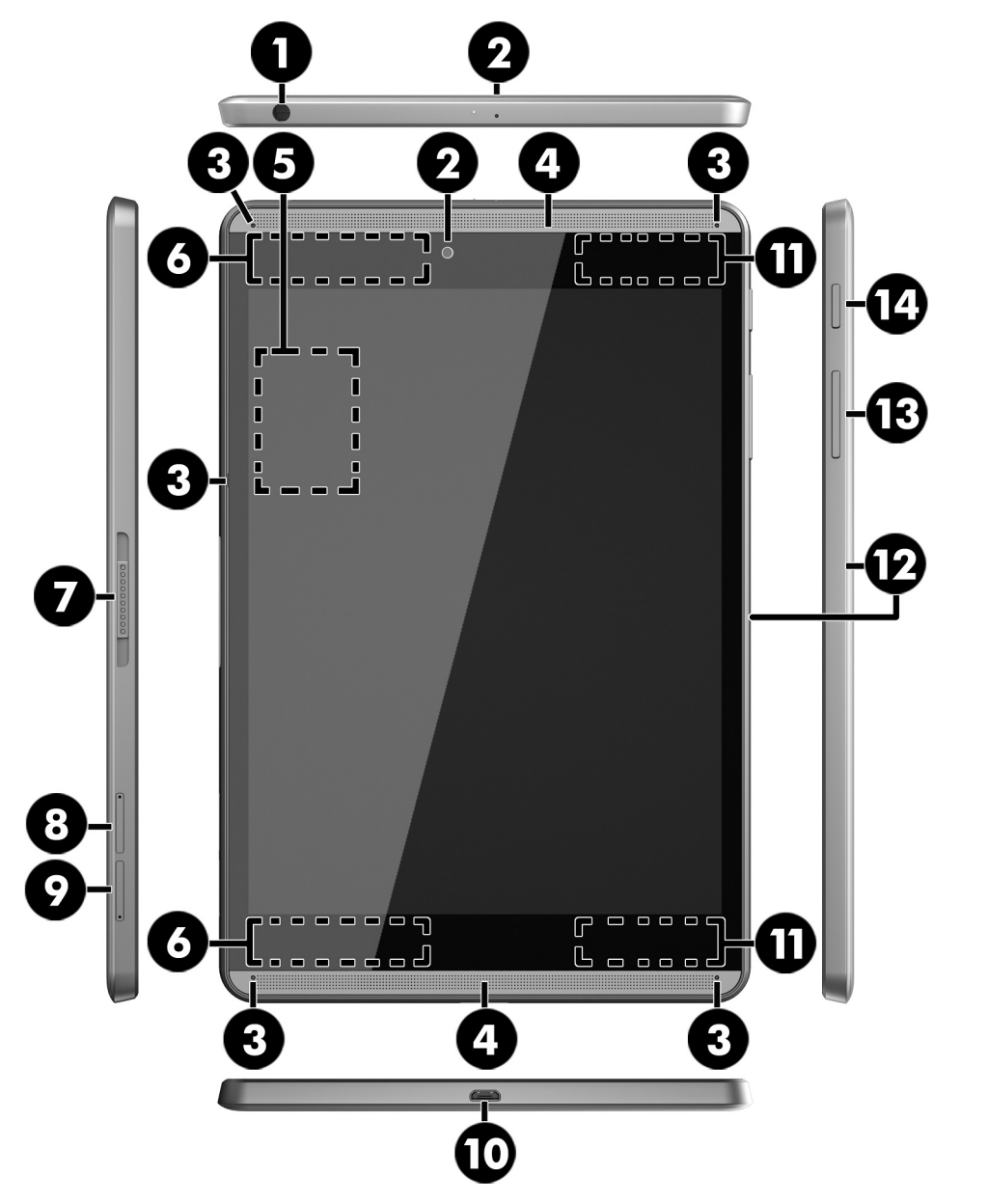

구성 요소를 식별하려면 태블릿과 가장 유사한 장치를 선택합니다.

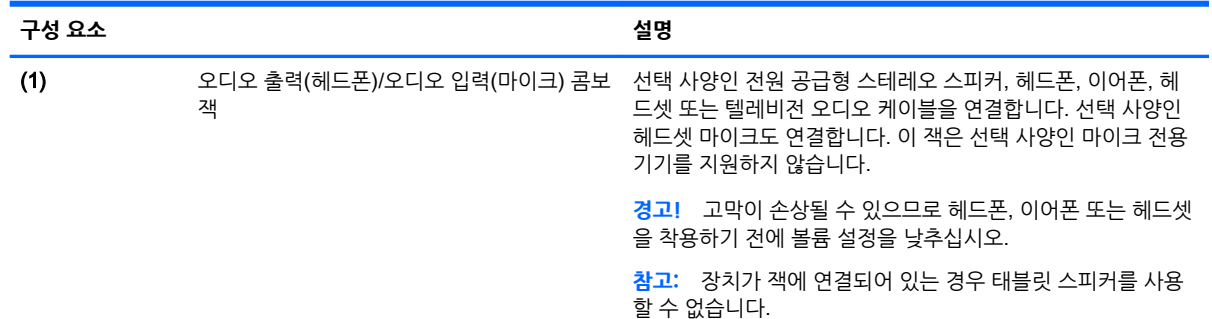

<span id="page-12-0"></span>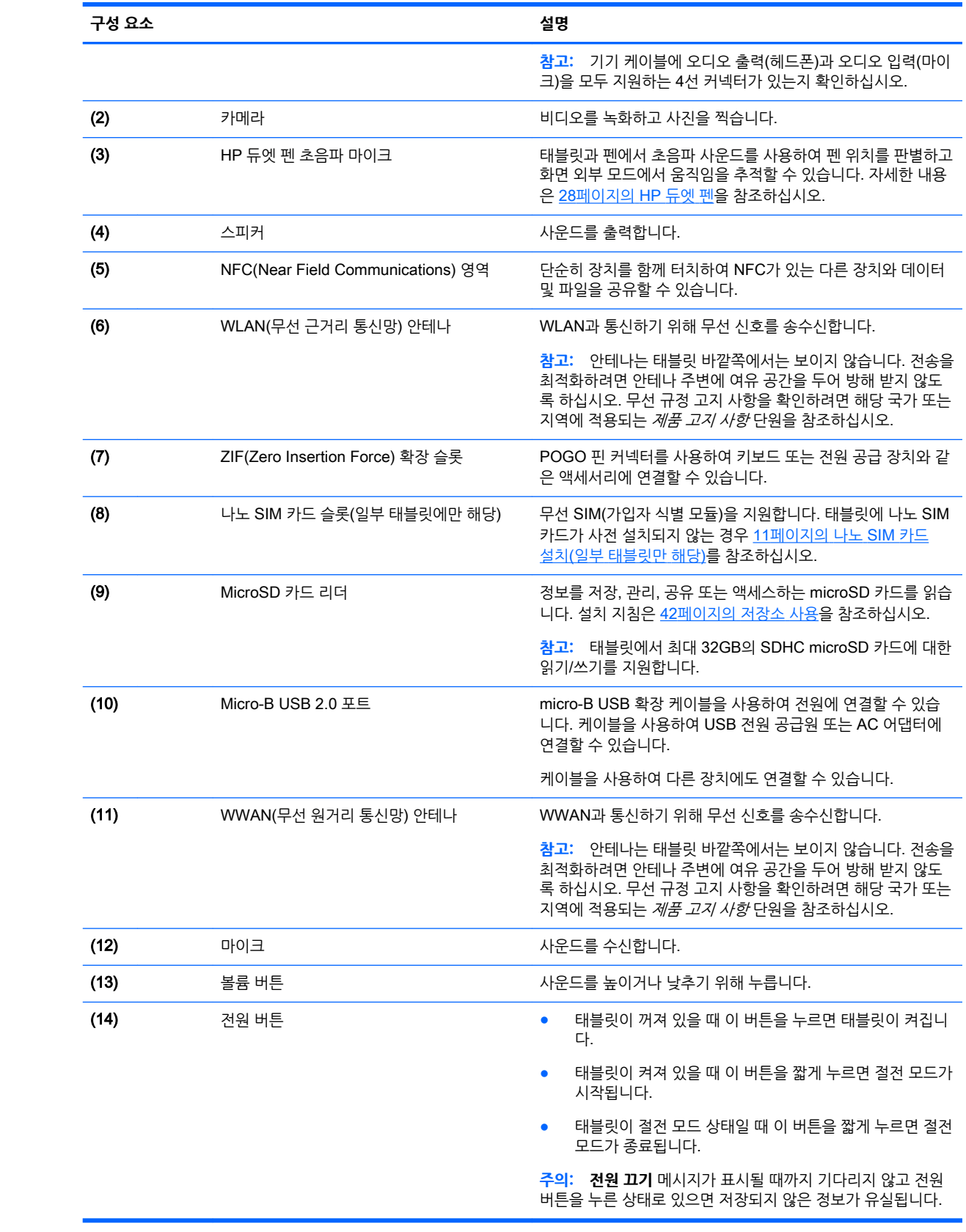

<span id="page-13-0"></span>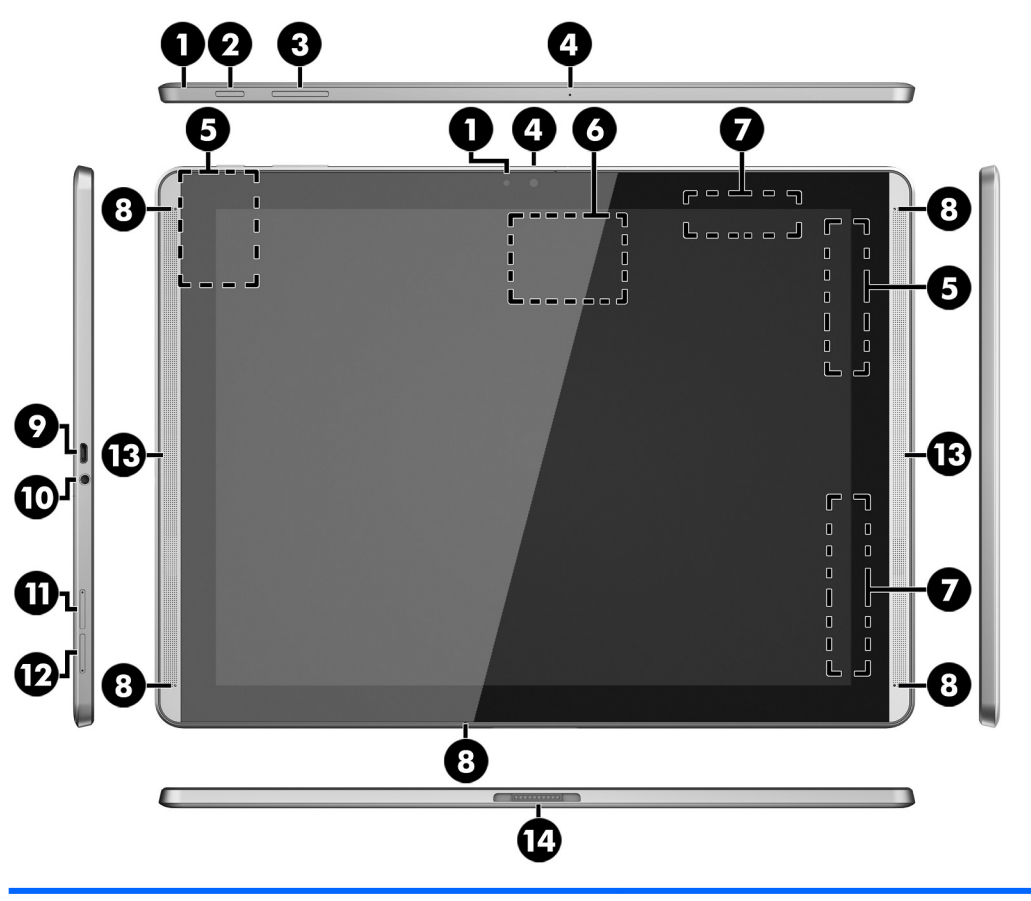

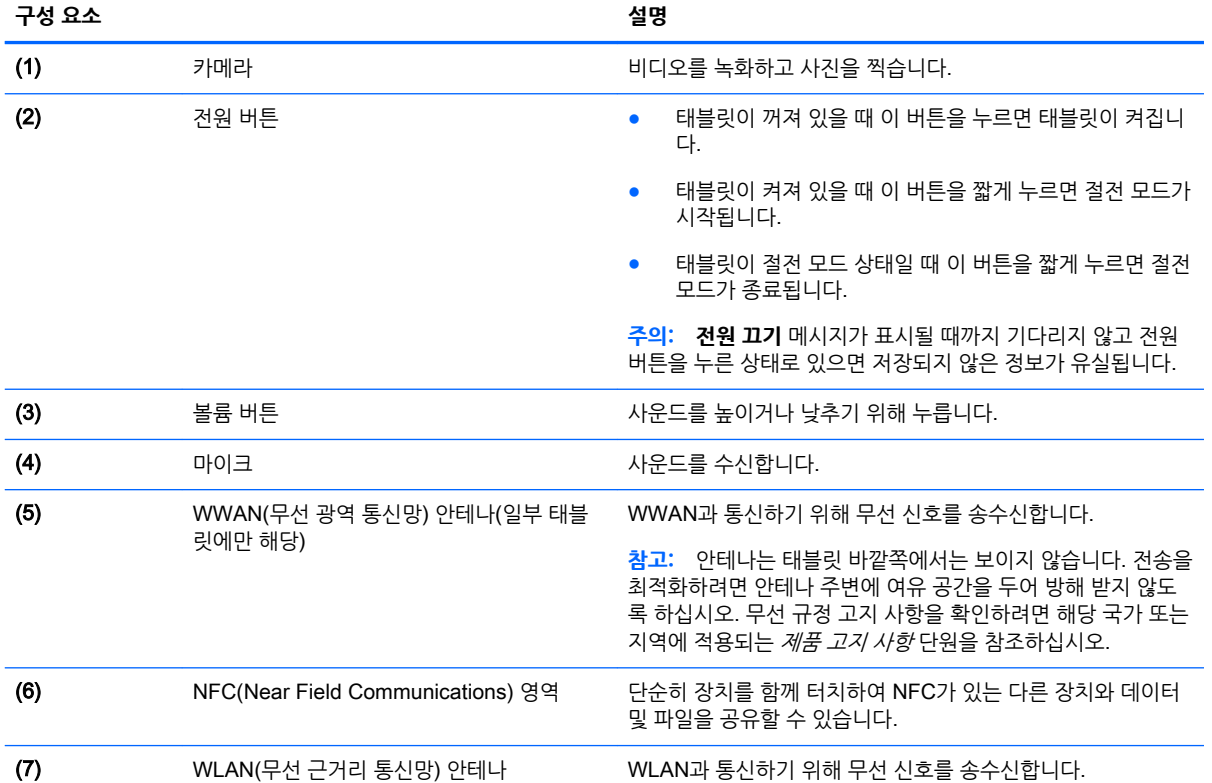

<span id="page-14-0"></span>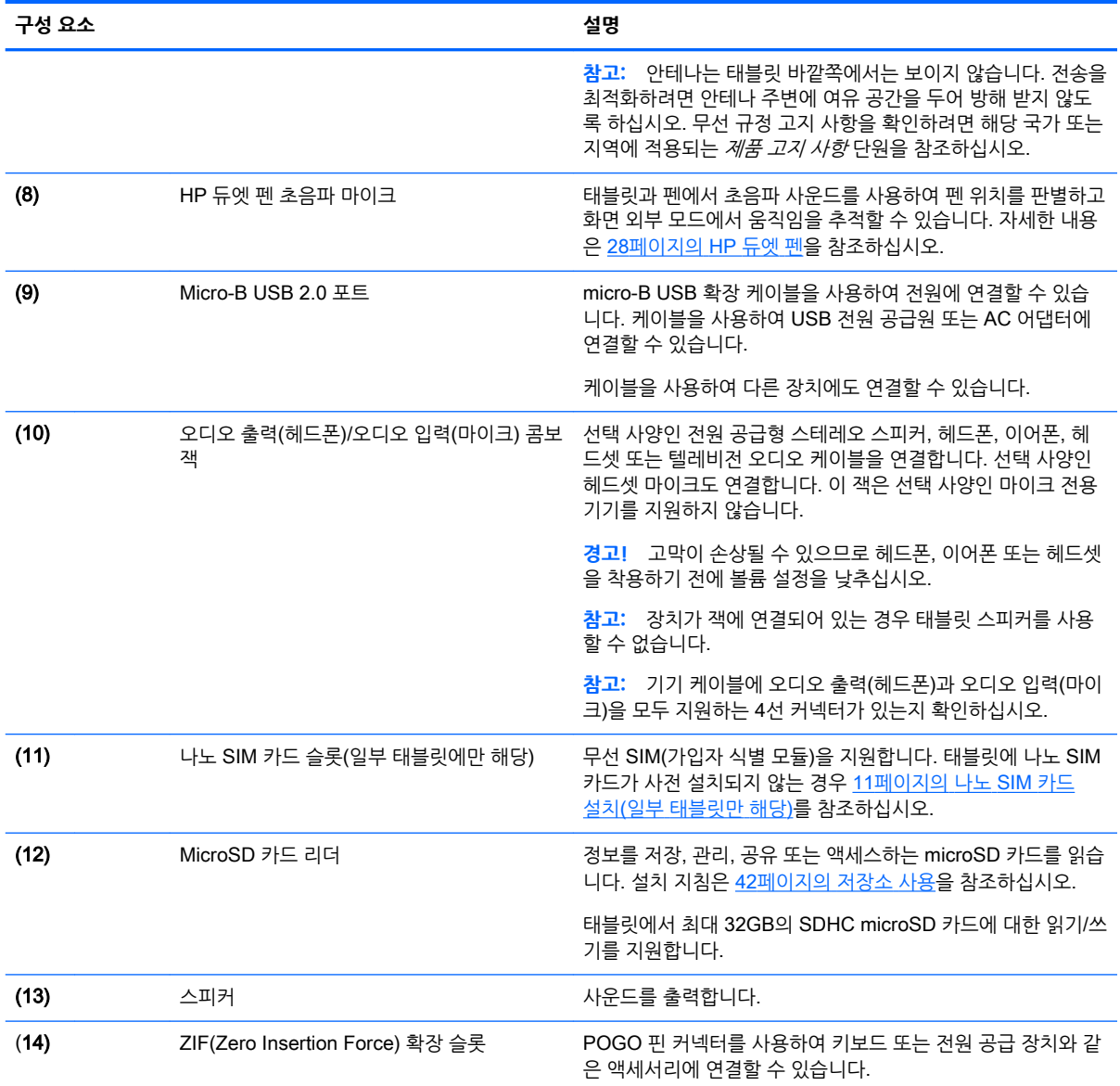

# **디스플레이**

시력이 좋지 않은 사용자의 경우 화면을 세 번 터치하여 전체 화면 확대를 할 수 있습니다.

이 기능을 켜려면 다음과 같이 하십시오.

- 1. 위쪽 가장자리에서 아래로 두 번 스와이프한 다음 설정 아이콘 <sup>3</sup>을 터치합니다.
- 2**. 시스템**에서 **접근성**, **확대 제스처**를 차례대로 터치합니다.
- 3**.** 설정을 켜려면 스위치를 오른쪽으로 미십시오.

## **레이블**

태블릿에 부착된 레이블에는 태블릿 문제를 해결하거나 해외 여행 중 태블릿을 휴대할 경우 필요한 정보가 있습니다.

<span id="page-15-0"></span>**중요:** 태블릿의 뒷면에서 이 단원에 설명된 레이블이 있는지 확인하십시오.

**참고:** 실제 레이블은 이 절의 그림과 약간 다를 수 있습니다.

● 서비스 레이블 — 태블릿을 식별하기 위한 중요한 정보가 기재되어 있습니다. 지원에 문의하는 경우 일 련 번호, 제품 번호 또는 모델 번호를 물어볼 수 있습니다. 지원에 문의하기 전에 이러한 번호를 찾습니 다.

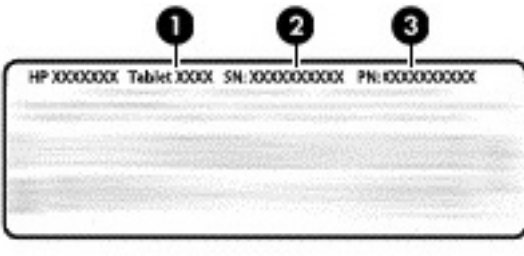

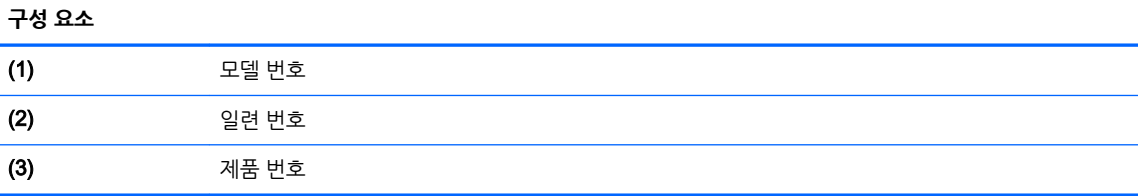

규정 레이블 — 태블릿에 대한 규정 정보를 제공합니다.

● 무선 인증 레이블 — 무선 장치(선택 사양)에 대한 정보와 장치 사용이 승인된 국가/지역에서 필요한 승 인 마크가 표시되어 있습니다.

# <span id="page-16-0"></span>3 **연결**

**참고:** 초기 화면의 아이콘 및 초기 화면의 모양은 실제 환경마다 다를 수 있습니다.

인터넷, 네트워크 및 기타 장치에 쉽고 빠르게 테이블을 연결할 수 있습니다. 아래 단원의 지침에 따라 하나 이상의 태블릿 기능을 사용하여 연결합니다.

- 무선 안테나 WLAN(무선 근거리 통신망)에 연결
- 모바일 광대역(일부 태블릿에만 해당) WWAN(무선 광역 통신망)에 연결
- $B$ luetooth 사용자의 태블릿과 가장 유사한 구성 요소에 연결
- NFC 사용자의 태블릿을 다른 장치와 접촉시켜 해당 장치에 연결
- $USB USB$  케이블로 다른 장치에 직접 연결

# **무선 네트워크에 연결**

**참고:** 인터넷에 연결하려면 먼저 무선 네트워크에 연결해야 합니다.

무선 네트워크에 연결하려면:

- 1. 위쪽 가장자리에서 아래로 두 번 스와이프한 다음 **설정** 아이콘 효율을 터치합니다.
- <mark>2. 무선 및 네트워크</mark>에서 Wi-Fi ❤️를 터치한 다음, 스위치를 오른쪽으로 밀어 Wi-Fi를 켭니다.
- 3**.** 표시된 사용 가능 네트워크 중 하나를 터치합니다.
- 4**.** 필요한 경우 보안 키를 입력한 다음 **연결**을 터치합니다.

# **모바일 광대역 네트워크에 연결**(**일부 태블릿만 해당**)

태블릿에 나노 SIM 카드가 사전 장착되지 않은 경우 모바일 이동통신사에서 구입할 수 있습니다. 나노 SIM 카드를 설치하려면 11페이지의 나노 SIM 카드 설치(일부 태블릿만 해당)를 참조하십시오.

나노 SIM이 이미 설치된 경우 12페이지의 모바일 [네트워크](#page-17-0) 설정을 참조하십시오.

### **나노** SIM **카드 설치**(**일부 태블릿만 해당**)

- 1**.** 카드 제거 도구 또는 일자로 펴진 작은 종이 클립 (1)을 카드 트레이 액세스 구멍에 넣습니다.
- 2**.** 카드 트레이가 꺼내질 정도로만 살짝 누릅니다.
- 3**.** 태블릿에서 트레이 (2)를 제거하고 카드 (3)을 넣습니다.
- 4**.** 태블릿의 트레이 (4)를 교체합니다.

**참고:** 이전에 연결했던 무선 네트워크의 보안 키를 삭제하려면 네트워크의 이름을 터치한 다음 **삭제**를 터 치합니다.

<span id="page-17-0"></span>5**.** 트레이가 완전히 고정될 때까지 살짝 누릅니다.

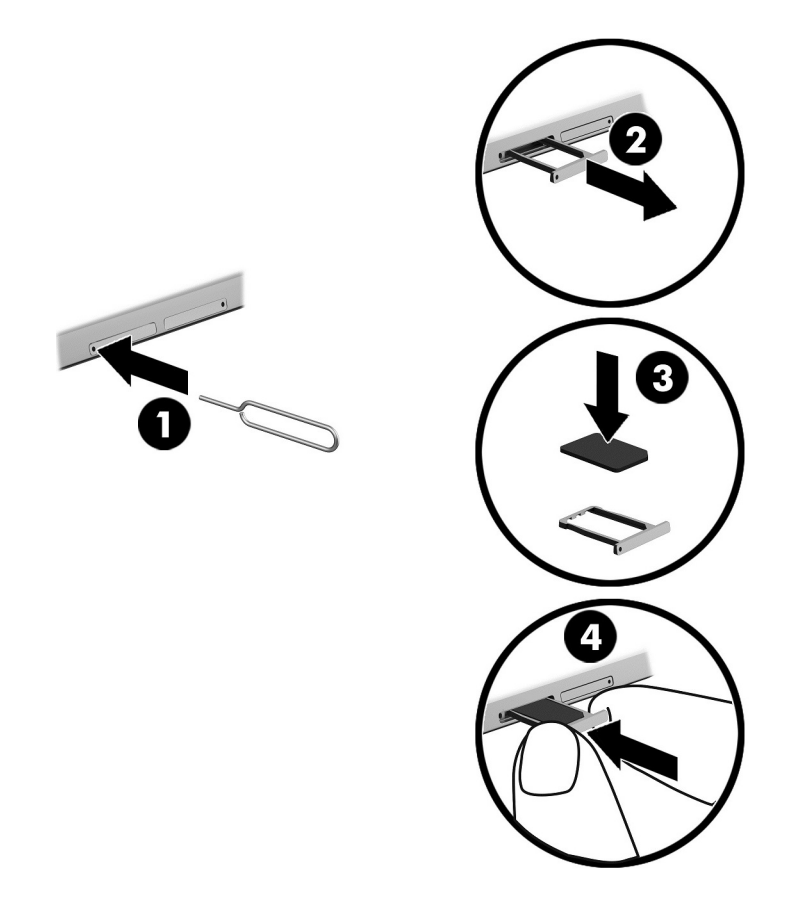

모바일 네트워크를 설정하려면 12페이지의 모바일 네트워크 설정을 계속하십시오.

### **모바일 네트워크 설정**

- 1. 위쪽 가장자리에서 아래로 두 번 스와이프한 다음 설정 아이콘 <sup>3</sup>을 터치합니다.
- 2. 무선 및 네트워크에서 ••• 더 보기를 터치한 다음 모바일 네트워크를 터치합니다.
- 
- 3**. 네트워크 사업자**를 터치한 다음 화면의 설명을 따릅니다.

# **데이터 전송 활성화**(**일부 태블릿만 해당**)

모바일 네트워크를 통한 데이터 전송을 활성화하려면:

- 1. 위쪽 가장자리에서 아래로 두 번 스와이프한 다음 설정 아이콘 <>>> 터치합니다.
- 
- 2. 무선 및 네트워크에서 ••• 더 보기, 모바일 네트워크 및 활성화된 데이터를 차례로 터치합니다.

# <span id="page-18-0"></span>**테더링 또는 이동식 핫스팟 활성화**(**일부 태블릿만 해당**)

USB 장치나 이동식 Wi-Fi 핫스팟을 통해 태블릿의 모바일 데이터 연결을 공유하려면 다음을 수행합니다.

- 1. 위쪽 가장자리에서 아래로 두 번 스와이프한 다음 **설정** 아이콘 <sup>•</sup> 全 터치합니다.
- 2. 무선 및 네트워크에서 ••• 더 보기를 터치한 다음 테더링 및 이동식 핫스팟을 터치합니다.
- 3**.** 이동식 Wi-Fi 핫스팟을 설정하려면 **이동식** Wi-Fi **핫스팟**을 터치합니다.
- 4**.** 태블릿의 모바일 데이터 연결을 공유하려면 Bluetooth **테더링** 또는 USB **테더링**을 터치합니다. 테더링을 비활성화하려면:
- 1**.** 위쪽 가장자리에서 아래로 두 번 스와이프한 다음 **설정** 아이콘 을 터치합니다.
- 2. 무선 및 네트워크에서 ••• 더 보기를 터치한 다음 테더링 및 이동식 핫스팟을 터치합니다.
- 3**.** 테더링을 비활성화하려면 USB **테더링**을 터치한 다음 USB 장치를 분리하거나 Bluetooth **테더링**을 터 치합니다.

### **인터넷 탐색하기**

인터넷 연결을 수립한 후에는, 인터넷 브라우저를 사용하여 인터넷을 검색할 수 있습니다. 인터넷 검색을 시작하려면:

▲ 모든 앱 아이콘 (:::)을 터치한 다음 브라우저 아이콘을 터치합니다.

### Bluetooth **무선 장치 사용**

헤드셋 또는 키보드와 같은 Bluetooth 장치와 태블릿을 연결합니다.

Bluetooth 기기에 연결하려면:

- 1**.** Bluetooth 기기를 켭니다.
- 2**.** 위쪽 가장자리에서 아래로 두 번 스와이프한 다음 **설정** 아이콘 을 터치합니다.
- 3. 무선 및 네트워크에서 Bluetooth  $\mathbf{\hat{x}}$  를 터치합니다.
- 4**.** 스위치를 오른쪽으로 밀어 Bluetooth를 켭니다.
- 5**.** 장치 이름이 나타나면 터치하여 태블릿과 페어링합니다.
- **힌트:** 장치 이름이 표시되지 않으면 **메뉴** 아이콘 을 터치한 다음 **새로 고침**을 터치합니다.

**참고:** 배터리 수명을 최대로 활용하려면 Bluetooth를 이용하지 않는 경우에는 꺼 두십시오.

### **데이터 연결 끄기**

항공기 모드를 사용하면 모든 데이터 연결을 빨리 끌 수 있습니다. 항공기 모드를 켜면 다음 연결이 모두 꺼 집니다.

- <span id="page-19-0"></span>● Wi-Fi
- $\bullet$  모바일 데이터
- Bluetooth

#### **항공기 모드 활성화 또는 비활성화**

▲ 위쪽 가장자리에서 아래로 두 번 스와이프한 다음 항공기 모드 아이콘 ←을 터치합니다.

# NFC**를 사용하여 공유**

- 1**.** 다른 장치와 공유하려는 파일 또는 항목을 선택합니다.
- 2**.** 다음과 같이 태블릿에서 NFC를 시작합니다.
	- a**.** 위쪽 가장자리에서 아래로 두 번 스와이프한 다음 **설정** 아이콘 을 터치합니다.
	- b. 무선 및 네트워크에서 ••• 더 보기를 터치한 다음 NFC 스위치를 오른쪽으로 밀어 NFC를 켭니다.

### **참고:** 항목을 공유하려면 NFC와 Android Beam 모두 켜져 있어야 합니다.

- 3**.** 다른 장치의 잠금이 해제되었으며 NFC가 켜져 있는지 확인합니다.
- 4**.** 태블릿 뒷면의 NFC 영역을 다른 장치의 NFC 영역에 탭합니다.
- 5**.** 태블릿에서 Touch to beam(**공유하기**)을 터치합니다.

# <span id="page-20-0"></span>4 **멀티미디어**

HP 장치를 엔터테인먼트 허브로 사용하여 카메라를 통해 소셜 네트워킹을 하고, 음악을 듣거나 관리하며, 동영상을 다운로드 및 시청할 수 있습니다. 또한 태블릿에 모니터, 프로젝터, TV 또는 스피커 및 헤드폰과 같 은 외부 장치를 연결하여 더욱 강력한 엔터테인먼트 센터로 만들 수도 있습니다.

**참고:** 초기 화면의 아이콘 및 초기 화면의 모양은 실제 환경마다 다를 수 있습니다.

**참고:** 일부 앱과 미디어 기능을 인터넷 연결 없이 오프라인으로 실행할 수 있습니다.

### **카메라 사용**

후면 카메라로 사진을 찍고, 전면 카메라로는 셀프 카메라나 스크린샷을 찍습니다.

**힌트:** 잠긴 화면에서 카메라에 액세스하려면 잠금 아이콘 에 손가락을 대고 아이콘을 왼쪽으로 밉니다.

### **사진 촬영**

- <u>● FIZ E 앱 아이콘</u> (:::)을 터치한 다음 카메라 아이콘 iO 을 터치합니다.
- **→ 사진을 찍으려면 <b>카메라** 아이콘 *ि*∃을 터치합니다.

사진은 사진에 저장됩니다.

### **카메라 간 전환**

전면 카메라와 후면 카메라 사이를 전환하려면:

- 1. **모든 앱** 아이콘 (:::)을 터치한 다음 **카메라** 아이콘 |● 터치합니다.
- 2**. 메뉴** 아이콘 을 터치하여 **카메라 회전** 아이콘을 표시합니다.
- 3**. 카메라 회전** 아이콘을 터치합니다.

### **동영상 녹화**

- 1. 모든 앱 아이콘 (:::)을 터치한 다음 카메라 아이콘 c 음 터치합니다.
- 2**.** 왼쪽에서 스와이프한 다음 **비디오** 아이콘을 터치합니다.
	- 녹화를 시작하려면 비디오 아이콘을 터치합니다.
	- 녹화를 중지하려면 정사각형 아이콘을 터치합니다. 비디오는 사진에 저장됩니다.

### **스크린샷 찍기**

▲ 전원 버튼과 볼륨 줄이기(-) 버튼을 1초 동안 동시에 누릅니다. 스크린샷이 사진에 저장될 때 메시지가 표시됩니다.

### <span id="page-21-0"></span>**사진 또는 동영상 보기**

- ▲ **모든 앱** 아이콘 (:::)을 터치한 다음 **사진** 아이콘을 터치합니다.
- **참고:** 사진 또는 비디오를 삭제하려면 사진에서 해당 사진 또는 비디오를 터치한 상태로 **삭제** 아이콘 ▌을 터치합니다.

### **오디오 사용**

태블릿에서는 웹에서 오디오 콘텐츠(라디오 포함)를 스트리밍하고, 오디오를 녹음하거나, 오디오와 비디오 를 혼합하여 멀티미디어를 만들 수 있습니다. 청취 환경을 개선하려면 스피커 또는 헤드폰과 같은 외부 오디 오 장치를 연결하십시오.

### **스피커 연결**

태블릿의 오디오 출력(헤드폰) 잭에 유선 스피커를 연결할 수 있습니다.

무선 스피커를 태블릿에 연결하려면 장치 제조업체 지침을 따릅니다. 스피커를 연결하기 전에 볼륨 설정을 낮춥니다.

### **헤드셋 연결**

**경고!** 고막이 손상될 수 있으므로 헤드폰, 이어폰 또는 헤드셋을 착용하기 전에 볼륨 설정을 낮추십시오. 추가 안전 정보는 *제품 고지 사항*을 참조하십시오.

마이크와 결합된 헤드폰을 헤드셋이라고 합니다. 태블릿의 오디오 출력(헤드폰)/오디오 입력(마이크) 콤보 잭에 유선 헤드폰 또는 헤드셋을 연결할 수 있습니다.

무선 헤드폰 또는 헤드셋을 태블릿에 연결하려면 장치 제조업체의 지침을 따릅니다.

### **비디오 사용**

본 태블릿은 즐겨찾기 웹 사이트에서 스트리밍 비디오를 시청하고 비디오 및 동영상을 다운로드하여 네트워 크에 연결하지 않아도 태블릿에서 볼 수 있게 해 주는 강력한 비디오 장치입니다.

### **고화질** TV **또는 모니터로 콘텐츠 스트리밍**

화면 전송 기술을 사용하면 태블릿에서 고화질 TV 또는 모니터와 같은 호환 디스플레이 장치로 동영상 등의 콘텐츠를 무선으로 스트리밍하거나 표시할 수 있습니다.

#### **최고의 성능을 얻기 위한 팁 및 권장 사항**

- 미디어 콘텐츠를 태블릿 또는 장착된 microSD 메모리 카드에 로컬로 저장합니다.
- 사용하고 있지 않은 앱을 닫습니다.
- 태블릿과 디스플레이 장치를 같은 공간에 둡니다.

**참고:** 주위의 Bluetooth 사용량 및/또는 기타 무선 네트워크 정체 상황을 비롯한 무선 환경 요인이 화면 전 송 비디오 스트리밍 성능에 영향을 미칠 수 있습니다.

### <span id="page-22-0"></span>**무선 디스플레이에 연결**

무선 디스플레이에 연결하려면:

- 1. 위쪽 가장자리에서 아래로 두 번 스와이프한 다음 **설정** 아이콘 <sup>•</sup> 全 터치합니다.
- 2**. 장치**에서 **디스플레이**를 터치한 다음 **캐스트 화면**을 터치합니다.
- 3**.** 목록에서 무선 디스플레이 장치를 선택한 다음 화면의 지침에 따라 연결을 완료합니다.

감지된 어댑터 목록에 어댑터가 표시되지 않는 경우 다음을 확인합니다.

- 디스플레이 또는 어댑터가 태블릿과 호환되는지 확인합니다.
- 디스플레이 또는 어댑터가 외부 전원에 연결되어 있는지 확인합니다.
- 방화벽이 소프트웨어를 차단하지 않는지 확인합니다.
- 어댑터와 함께 제공되거나 제조업체의 웹 사이트에서 제공되는 제조업체의 지침에 따라 어댑터 펌웨어 를 업데이트합니다.
- 지원이 필요한 경우 해당 어댑터 제조업체에 문의합니다.

#### **디스플레이 해상도 개선**

- TV의 기본 디스플레이 해상도와 일치하도록 태블릿의 디스플레이 속성을 조정합니다.
- 2원래 디스플레이 해상도를 알아보려면 TV나 디스플레이 어댑터의 사용자 설명서를 참조하십시오. 대 부분의 제조업체들은 온라인으로도 이 정보를 제공합니다.
- 디스플레이 어댑터의 최대 디스플레이 해상도가 TV의 기본 디스플레이 해상도와 일치하지 않을 수 있 습니다.

#### **성능 개선을 위한 연결 속도 향상**

비디오 스트리밍이 원활하지 않거나 오디오가 자꾸 끊길 경우 어댑터에 대한 무선 연결에 대역폭 손실이 있 을 수 있습니다.

- 태블릿을 어댑터 가까이로 이동합니다. 태블릿이 어댑터와 가까울수록 연결 속도가 향상됩니다.
- 태블릿과 어댑터 사이에 벽과 같은 주요 장애물이 없어야 합니다.
- 미디어 파일을 인터넷에서 무선으로 스트리밍하지 않고 태블릿에서 직접 스트리밍합니다. 인터넷에서 스트리밍하는 경우 화면 전송과 인터넷 모두에 대해 태블릿의 무선 연결이 사용되어 무선 성능이 떨어 질 수 있습니다.
- 지원이 필요한 경우 해당 어댑터 제조업체에 문의합니다.

# <span id="page-23-0"></span>5 **화면 탐색**

다음과 같은 방법으로 화면을 탐색할 수 있습니다.

터치 제스처를 사용하여 화면에서 항목을 엽니다.

● 선택 사양 외장 키보드(별도 구매)

● 터치 제스처

**터치 제스처 사용**

**터치**

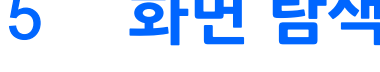

18 5 장 화면 탐색

왼쪽 또는 오른쪽 가장자리 스와이프를 이용하여, 열려 있는 앱을 보이게 하고, 홈 화면을 전환하고, 사진을 전환시켜 신속하게 접근할 수 있습니다.

**참고:** 일부 앱에서는 이 제스처를 통해 추가적인 설정 또는 기타 기능에 접근할 수 있습니다.

**두 손가락 축소**/**확대**

**왼쪽 또는 오른쪽 스와이프**

화면에서 항목을 가리킨 다음 한 손가락으로 터치 스크린을 눌러 엽니다.

두 손가락 축소/확대를 사용하여 이미지나 텍스트를 축소하거나 확대할 수 있습니다.

● 손가락 두 개를 벌려 화면 위에 놓고 손가락을 모으면 축소됩니다.

손가락 두 개를 모아 화면 위에 놓고 손가락을 벌리면 확대됩니다.

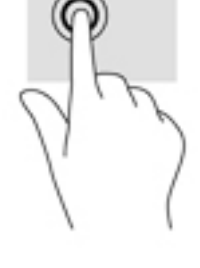

<span id="page-24-0"></span>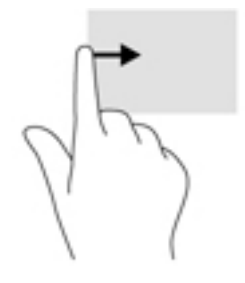

### **위쪽 가장자리 스와이프**

위쪽 가장자리 스와이프를 사용하여 알림을 표시합니다. 빠른 설정 메뉴를 표시하려면 위쪽 가장자리에서 아래로 두 번 스와이프합니다.

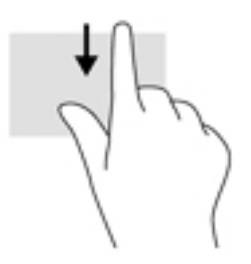

### **두 손가락 위쪽 가장자리 스와이프**

위쪽 가장자리에서 두 손가락 스와이프를 사용하여 빠른 설정 메뉴를 표시 합니다.

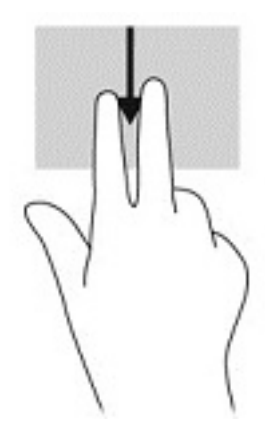

### **한 손가락 밀기**

한 손가락 슬라이드를 사용하여 목록 및 페이지를 이동 또는 스크롤하거나 개체를 이동합니다.

- 화면을 스크롤하려면 화면에 손가락 하나를 대고 이동할 방향으로 살짝 밉니다.
- 객체를 끌고 터치한 상태로 있다가 객체를 끌어 이동합니다.

<span id="page-25-0"></span>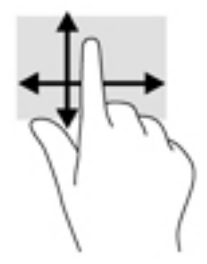

### **선택 사양 외장 키보드 사용**

외장 키보드와 연결하면 입력, 항목 선택, 스크롤을 수행하여 터치 제스처와 동일한 기능을 수행할 수 있습니 다. 또한 키보드에서 동작 키와 키 조합을 사용하여 특정 기능을 수행할 수 있습니다.

- **참고:** 국가 또는 지역에 따라 키보드에는 이 안내서에서 설명하는 내용과 다른 키와 키보드 기능이 있을 수 있습니다.
- **힌트:** HP에서는 사용자의 태블릿에서 Android 호환 키보드를 사용하도록 권장합니다. Android와 호환되 지 않는 키보드는 동일한 동작 키 기능을 제공하지 않을 수 있습니다. Android 호환 가능 키보드를 찾으려면 <http://www.hp.com>을 방문하십시오.

동작 키는 지정된 기능을 수행합니다. 각 동작 키의 아이콘은 해당 키에 대해 지정된 기능을 나타냅니다. 동작 키 기능을 사용하려면 해당 키를 누르십시오.

**참고:** 일부 키보드에서는 적절한 동작 키와 함께 fn 키를 눌러야 합니다.

# <span id="page-26-0"></span>6 **앱과 위젯 사용**

**참고:** 초기 화면의 아이콘 및 초기 화면의 모양은 실제 환경마다 다를 수 있습니다.

앱은 문서 리더, 파일 관리자 또는 게임과 같은 태블릿의 응용 프로그램 또는 소프트웨어 프로그램입니다.

- **모든 앱 보기 모든 앱** 아이콘 (:::)을 터치합니다.
- **앱 열기** ─ 앱을 터치합니다. 홈 화면으로 돌아가려면 홈 아이콘 ◯을 터치합니다.

위젯은 자주 업데이트되는 콘텐츠를 표시하는 특별한 기능이 있는 앱입니다. 위젯을 열지 않아도 업데이트 된 콘텐츠를 확인할 수 있습니다.

- 모든 위젯 보기 ─ 홈 화면을 터치한 상태로 유지하여 **위젯** 아이콘 ■全을 표시한 다음 **위젯** 아이콘 ■全 을 터치합니다.
- ─ **위젯 열기** 위젯을 터치합니다. 홈 화면으로 돌아가려면 **홈** 아이콘 ◯을 터치합니다.

# **홈 화면에서 앱 및 위젯 구성**

#### **홈 화면에 앱 아이콘 추가**

1. 홈 화면에서 모든 앱 아이콘 (:::)을 터치합니다.

 $\dddot{\mathbb{B}}$  참고: 화면상 앱들은 처음에는 알파벳 순서대로 표시됩니다.

2**.** 홈 화면이 나타날 때까지 앱을 터치한 상태로 있다가 아이콘을 원하는 자리로 민 다음 손가락을 뗍니다.

#### **홈 화면에 위젯 추가**

- 1. 홈 화면을 터치한 상태로 유지하여 위젯 아이콘 을 표시한 다음 위젯 아이콘 을 터치합니다.
- 2**.** 홈 화면이 나타날 때까지 위젯을 터치한 상태로 유지합니다. 위젯을 원하는 위치로 민 다음 손가락을 뗍 니다.

#### **홈 화면에서 앱 또는 위젯 아이콘을 다른 위치로 이동**

- 1**.** 아이콘을 터치한 상태로 있습니다.
- 2**.** 손가락을 새 위치로 슬라이드합니다.
- 3**.** 손가락을 뗍니다. 아이콘이 새로운 위치에 자리합니다.

#### **홈 화면에서 앱 또는 위젯 아이콘 제거**

- 1**.** 아이콘을 터치한 상태로 있습니다.
- 2**.** 아이콘을 누른 상태로 화면 상단에 있는 **제거** 아이콘으로 드래그합니다.

**참고:** 제거 옵션은 아이콘을 길게 터치하고 있을 때만 화면 상단에 나타납니다.

### <span id="page-27-0"></span>**화면 키보드 사용**

정보를 입력해야 하는 상황이 발생하면 응용 프로그램에서 터치 키보드를 표시합니다.

 $\dddot{\mathbb{B}}$  참고: 키보드의 모양은 다양할 수 있습니다.

## **이메일 사용**

- 1**. 모든 앱** 아이콘 을 터치한 다음 **이메일** 아이콘을 터치합니다.
- 2**.** 이메일 사용자 이름 및 암호를 입력한 다음 화면의 설명을 따릅니다.
- 3**.** 이메일 계정에 액세스하려면 **이메일** 아이콘을 터치합니다.

### **캘린더 사용**

모든 앱 아이콘 (::)을 터치하고 캘린더 아이콘 31 을 터치한 다음 화면의 설명을 따릅니다.

**참고:** 이메일 계정을 추가하면 계정과 연동된 이메일, 캘린더 및 피플이 자동으로 동기화됩니다.

### **시계 사용**

시계 기능을 사용하여 알람을 추가하고 타이머를 설정하며 스톱워치를 사용합니다.

▲ 모든 앱 아이콘(:::)을 터치하고 시계 아이콘 (Q)을 터치한 다음 화면의 설명을 따릅니다.

### **앱 다운로드**

Google Play 스토어(일부 태블릿만 해당) T 예서 앱, 음악, 책, 게임 등을 다운로드하십시오.

- **참고:** 일부 태블릿에서는, 다른 온라인 마켓플레이스 앱을 찾을 수 있습니다.
- **참고:** 앱을 다운로드하려면 인터넷에 연결하고 이메일 계정에 로그인해야 합니다.
	- 1**.** 마켓플레이스 앱의 아이콘을 터치합니다.
	- 2**.** 카테고리를 터치합니다.
		- 또는 –

검색 필드에 키워드를 입력합니다.

3**.** 앱을 다운로드하고 설치하려면 화면의 지침을 따릅니다.

### **앱 제거**

- 1. 위쪽 가장자리에서 아래로 두 번 스와이프한 다음 설정 아이콘 <sup>3</sup>을 터치합니다.
- 2**. 장치**에서 **앱**을 터치합니다.
- 3**.** 설치 제거할 앱을 터치하고 **설치 제거**를 터치한 다음 화면의 설명을 따릅니다.

# <span id="page-28-0"></span>7 **설정 사용**

- **참고:** 설정에 있는 아이콘들과 이용 가능한 선택사항들은 상이할 수 있습니다.
- **참고:** 초기 화면의 아이콘 및 초기 화면의 모양은 실제 환경마다 다를 수 있습니다.

네트워크에 연결하거나 환경설정을 지정하거나 태블릿에 대한 정보를 보려면 설정을 사용합니다.

- ▲ 위쪽 가장자리에서 아래로 두 번 스와이프한 다음 **설정** 아이콘 金을 터치합니다.
	- **힌트: 설정**으로 이동할 수 있는 가장 빠른 경로는 아래로 두 번 스와이프하는 것입니다. 그러나 **모든 앱** 아이콘 (:::)을 터치한 다음 **설정** 아이콘 *\$* 을 터치할 수도 있습니다.

### **무선 및 네트워크**

태블릿을 무선 네트워크를 비롯한 기타 여러 유형의 네트워크에 연결하기 위한 환경설정을 선택합니다. 네 트워크에 연결하는 데 대한 자세한 내용은 11[페이지의](#page-16-0) 연결을 참조하십시오.

- Wi-Fi-Wi-Fi를 활성화 또는 비활성화합니다. Wi-Fi가 활성화되면, 무선 네트워크에 연결하여 이메일 을 확인하거나 웹을 검색하거나 소셜 미디어 웹사이트에 액세스할 수 있습니다.
- Bluetooth Bluetooth를 활성화하거나 비활성화합니다. Bluetooth가 활성화된 경우, 헤드셋 또는 키 보드와 같은 Bluetooth 장치를 태블릿과 연결할 수 있습니다.
- **데이터 사용량**  선택한 기간 동안 사용한 데이터의 그래프를 확인합니다. 또한 설치되어 있는 모든 앱 에 의해 사용된 데이터 사용량도 표시됩니다.
- **더 보기 항공기 모드**, NFC, Android Beam, VPN, **테더링 및 이동식 핫스팟**(일부 테블릿만 해당), **모 바일 네트워크**(일부 태블릿만 해당) 또는 **휴대폰 요금제** (일부 태블릿만 해당)을 활성화 또는 비활성화 합니다.

# **기기**

- HP **듀엣 펜** 디지털 스타일러스의 기본 설정을 선택합니다. 펜에 대한 자세한 내용은 28[페이지의](#page-33-0) HP [듀엣](#page-33-0) 펜을 참조하십시오.
- **음성으로 가동** 음성 명령을 통해 태블릿이 켜지도록 훈련합니다.
- Energy Star ENERGY STAR ® 인증에 대한 추가 정보를 표시합니다.
- FI스플레이 태블릿의 디스플레이 밝기, 배경 화면 및 글꼴 크기를 선택합니다.
	- **밝기** 밝기를 선택합니다.
	- **자동 밝기 조정** 주변 밝기를 자동으로 조정하는 기능을 활성화하거나 비활성화합니다.
	- **배경 화면** 홈 화면에 표시될 이미지를 선택합니다.
	- **절전** 태블릿이 절전 모드로 전환되기 전에 경과될 기간을 선택합니다.
	- **데이드림** 태블릿을 충전하는 동안 사진, 다채로운 배경 등을 표시하는 화면 보호기를 설정하려 면 이 옵션을 활성화합니다.
	- **글꼴 크기 작게**, **보통**, **크게** 또는 **매우 크게**를 선택합니다.
- <span id="page-29-0"></span>◦ **장치 회전 시** — 태블릿의 콘텐츠가 회전되도록 선택하거나 콘텐츠가 현재 위치에 고정되도록 합 니다.
- **캐스트 화면** 태블릿의 콘텐츠를 스트림하기 위해 사용할 수 있는 무선 장치 목록을 표시합니다.
- **사운드 및 알림** 태블릿의 볼륨, 벨소리 및 진동 기본 설정을 선택합니다.
	- **사운드** 미디어, 알람 및 알림의 볼륨을 선택합니다.
	- **중단** 받을 알림 유형 및 받을 시기를 선택합니다.
	- **기본 알림 벨소리** 텍스트 메시지 수신 등의 알림 소리를 선택합니다.
	- **기타 사운드** 화면 잠금 소리 및 터치 소리를 선택합니다.
	- **장치가 잠긴 경우** 태블릿이 잠긴 경우 표시될 알림 콘텐츠를 선택합니다.
	- **앱 알림** 알림 또는 우선순위 중단을 제공하는 앱을 선택합니다.
	- **알림 액세스** 알림에 액세스할 수 있는 알림 리스너를 선택합니다. 알림 리스너는 알림 읽기 및 알림과 상호작용 등의 작업을 수행할 권한이 있는 앱입니다.
- **저장소** 태블릿 메모리 및 카드 메모리(장착된 경우)에서 사용할 수 있는 공간을 보고, 사용된 공간이 할당된 방식을 봅니다. USB 컴퓨터 연결의 **메뉴** 아이콘 옵션에 대한 정보는 38[페이지의](#page-43-0) 파일 전 [송](#page-43-0)을 참조하십시오.
- **배터리**  배터리 충전율 및 다양한 기능에서의 배터리 사용량을 확인합니다.

배터리 절전 기능을 켜려면 **배터리**를 터치한 다음 **메뉴** 아이콘 을 터치합니다.

- **앱**  다운로드되는 앱과 실행 중인 앱을 확인합니다. 정보를 보거나 앱을 제거하려면 해당 앱을 터치합 니다.
- **사용자** 태블릿의 추가 사용자를 활성화하거나 비활성화하고, 프로필을 설정하며, 게스트 사용자를 활성화하거나 비활성화합니다. 게스트 사용자 모드에 대한 정보는 40[페이지의](#page-45-0) 게스트 사용자 모드 [설정을](#page-45-0) 참조하십시오.

태블릿이 잠겨 있을 때 사용자를 추가할 수 있으려면 **메뉴** 아이콘 을 터치한 다음 **장치가 잠겨 있을 때 사용자 추가**의 확인란을 터치합니다.

### **개인 설정**

- **위치**
	- GPS, Wi-Fi 및 모바일 네트워크 위치(일부 태블릿만 해당)를 통해 판별된 태블릿 위치에 대한 액 세스를 활성화하거나 비활성화합니다.
	- 태블릿 위치를 요청한 앱을 봅니다.
	- 선택한 앱의 위치 설정을 구성합니다.
- **보안**—다음 기능에 대한 선호사항을 선택합니다.

**참고:** 보안 기능 사용에 대한 자세한 내용은 39[페이지의](#page-44-0) 태블릿 보안의 내용을 참조하십시오.

◦ **화면 보안**

- <span id="page-30-0"></span>**● 화면 잠금** — 화면 잠금 유형을 선택합니다.
- **자동으로 잠금** 화면 잠금이 자동으로 활성화되기 전에 경과할 시간을 설정합니다.

**참고:** 이 옵션은 화면 잠금이 설정된 후에만 사용할 수 있습니다.

● **전원 버튼 즉시 잠금** — 전원 버튼을 누르는 즉시 태블릿이 잠기는 기능을 활성화하거나 비활 성화합니다.

**참고:** 이 옵션은 화면 잠금이 설정된 후에만 사용할 수 있습니다.

- **소유자 정보** 잠금 화면에 소유자 정보를 표시하려면 해당 확인란을 터치한 다음 표시할 텍 스트를 입력합니다. 이 기능을 비활성화하려면 체크박스를 선택 해제합니다.
- **스마트 잠금** 태블릿의 잠금을 해제할 수 있는 신뢰되는 장치, 얼굴 또는 장소를 선택합니 다.

**참고:** 이 옵션은 화면 잠금이 설정된 후에만 사용할 수 있습니다.

- SIM **카드 잠금**(일부 태블릿만 해당) SIM 카드가 장착되어 있는 경우 PIN을 선택하여 SIM 카 드를 잠급니다.
- **태블릿 암호화** 태블릿을 암호화하거나 암호화를 제거합니다.
- **암호 표시** 암호를 입력할 때 암호 표시를 활성화하거나 비활성화합니다.
- **장치 관리**
	- **장치 관리자** 태블릿 관리자를 보거나 비활성화합니다.
	- **알 수 없는 소스** 알 수 없는 소스에서 앱 설치를 허용하거나 허용하지 않습니다.
- **인증 정보 저장**
	- **저장 종류** 데이터를 저장할 하드웨어나 소프트웨어 백업과 같은 저장 유형을 선택할 수 있 습니다.
	- **신뢰할 수 있는 인증 정보** 신뢰할 수 있는 인증 정보 인증서를 표시합니다.
	- SD **카드에서 설치** 장착된 microSD 카드에서 인증서를 설치합니다.
	- **인증 정보 지우기** 태블릿에서 사용자가 설치한 모든 보안 인증서를 제거합니다.
- **고급 설정**
	- **신뢰 에이전트** 태블릿을 잠금 해제한 상태로 유지할 수 있는 장치(예 Bluetooth 시계 또는 NFC 장치)를 보거나 선택합니다.
	- **화면 고정** 사용자별 액세스 가능한 앱을 선택합니다. 자세한 내용은 41[페이지의](#page-46-0) 화면 [고정](#page-46-0) 설정을 참조하십시오.
	- **사용량에 액세스할 수 있는 앱** 태블릿의 앱 사용량 데이터에 액세스할 수 있는 앱을 선택 합니다.
- **계정** 기존 계정을 표시합니다.
	- **계정 추가** 이메일 계정 또는 다른 유형의 계정을 추가합니다.
	- **계정 동기화** 계정 동기화를 활성화 또는 비활성화합니다. 자동 동기화 기능을 끄지 않는 한, 계 정은 자동으로 동기화됩니다.
- <span id="page-31-0"></span>● 자동 동기화에 액세스하려면 **계정**, **메뉴** 아이콘 및 **데이터 자동 동기화**를 차례대로 터치합 니다.
- 계정을 동기화하려면 계정 이름을 연속해서 두 번 터치하 다음 동기화할 앤을 터치합니다.
- **계정 제거** 계정을 제거하려면 계정의 이름, **메뉴** 아이콘 및 **계정 제거**를 차례대로 터치합니 다.
- **언어 및 입력** 태블릿의 언어, 철자, 키보드 및 검색 기본 설정을 선택합니다.
	- **언어** 언어를 선택합니다.
	- **맞춤법 검사기** 맞춤법 검사기를 활성화하고 언어를 선택합니다.
	- **개인 사전** 단어를 개인 사전에 추가합니다.
	- **키보드 및 입력 방법**
		- **현재 키보드** 키보드를 선택합니다.
		- Google **키보드**(일부 태블릿만 해당) GoogleTM 키보드 기본 설정을 구성합니다.
		- HP 듀엣 쓰기 영역 도움말 문서에 액세스하고, 언어를 선택하며, 쓰기 스타일 기본 설정 을 지정합니다. HP 듀엣 펜에 대한 자세한 내용은 28[페이지의](#page-33-0) HP 듀엣 펜을 참조하십시 오.
		- Google **음성 입력**(일부 태블릿만 해당) Google **음성 입력**을 활성화하거나 비활성화하고 기본 설정을 선택합니다.
	- **화법** 태블릿의 화법 옵션을 선택합니다(일부 태블릿만 해당).
		- **음성 입력** 음성문자변환(STT) 인터페이스를 사용하여 태블릿 검색 옵션을 선택합니다. 원하는 음성 입력 서비스 유형을 터치한 다음 **설정** 아이콘 을 터치하여 더욱 세분화된 설 정(예: 사용 가능한 경우 Bluetooth를 통한 오디오 녹화 또는 핸즈프리 음성 검색)을 선택합 니다.
		- **문자음성변환**(TTS) **출력** 문자음성변환(TTS) 인터페이스를 위한 옵션을 선택합니다. 선 호하는 문자음성변환(TTS) 엔진을 터치한 다음 **설정** 아이콘 <sup>1</sup>을 터치하여 더욱 세분화된 설정을 선택합니다. 텍스트 읽기와 기본 언어 외에도 예제 듣기 속도도 설정할 수 있습니다.
	- **마우스**/**트랙패드** 태블릿의 마우스와 트랙패드 옵션을 선택합니다.
		- **포인터 속도** 마우스 포인터 속도를 늘리거나 줄입니다.
- **백업 및 초기화** 태블릿의 백업, 복원 및 개인 데이터 기본 설정을 선택합니다. 자세한 내용은 44[페이지의](#page-49-0) 데이터 백업 및 복구를 참조하십시오.

### **시스템**

- **날짜 및 시간** 자동 날짜 및 시간을 활성화 또는 비활성화하고 시간대, 시간 형식, 날짜 형식에 대한 선호사항을 선택합니다.
- **내게 필요한 기능** 텍스트 크기, 디스플레이 색상 설정 및 읽기 및 자막 서비스와 같은 내게 필요한 기 능을 활성화하거나 비활성화합니다.
- **인쇄** 연결된 프린터나 클라우드 인쇄 기능으로의 인쇄를 활성화 또는 비활성화합니다. **메뉴 아이콘**  을 터치하여 인쇄 서비스를 추가합니다.
- **태블릿 정보** 태블릿의 상태, 법적 정보, 모델 번호 및 운영 체제 버전을 표시합니다.

업데이트를 확인하려면 **시스템 업데이트**를 터치한 다음 **업데이트 확인**을 터치합니다. 자세한 내용은 44[페이지의](#page-49-0) 데이터 백업 및 복구를 참조하십시오.

# <span id="page-33-0"></span>8 HP **듀엣 펜**

HP 듀엣 펜에는 두 가지 쓰기 옵션이 있습니다. 스타일러스 팁을 사용하여 화면에 직접 쓸 수 있습니다(스타일러스 모드).

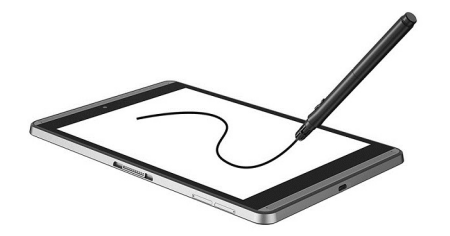

또는 HP Paper Folio(별도 판매)에서 잉크 펜촉을 사용하여 종이에 쓸 수 있습니다(화면 외부 모드). 화면 외 부 모드에서는 펜 이동이 태블릿에 복제됩니다.

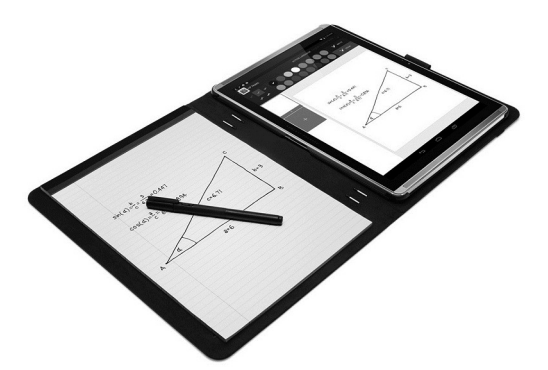

자주 묻는 질문에 대한 대답을 찾고 HP Paper Folio와 HP 듀엣 펜 사용에 관한 비디오를 보려면 <http://www.hp.com>을 방문하여 "HP Paper Folio"를 검색하십시오.

HP 듀엣 펜은 태블릿의 모든 앱에서 작동합니다. 또한, 펜은 다음을 지원합니다.

- 더 세게 눌러 굵은체 글씨를 작성할 수 있게 하는 압력 감지 등의 추가 펜 입력 기능은 Corel® Painter Mobile for Android(스타일러스 모드만 해당) 및 Kingsoft Office for Android 소프트웨어(스타일러스 모드만 해당)에서 지원됩니다. 자세한 내용은 소프트웨어를 참조하십시오.
- HP Paper Folio의 스타일러스 및 화면 외부 모드는 둘 다 HP 노트에서 지원됩니다(일부 언어만 해당).

두 쓰기 팁에 액세스하고 사용하는 데 관한 세부 정보는 31[페이지의](#page-36-0) HP 듀엣 펜 사용을 참조하십시오.

<span id="page-34-0"></span>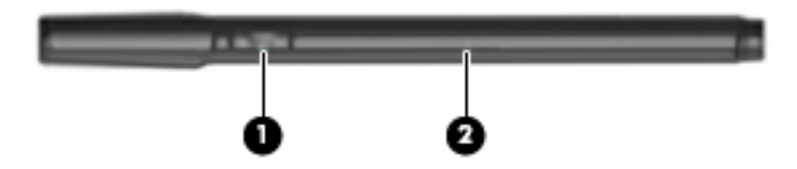

펜에는 기능 버튼 (1)이 있습니다. 이 기능은 펜이 사용되는 앱에 따라 다릅니다. 기능을 선택하려면 앱의 설 정을 사용합니다.

또한 버튼을 눌러 펜을 절전 상태에서 작동 상태로 전환할 수 있습니다.

펜의 라이트 (2)를 사용하여 펜의 전원 상태를 판별합니다.

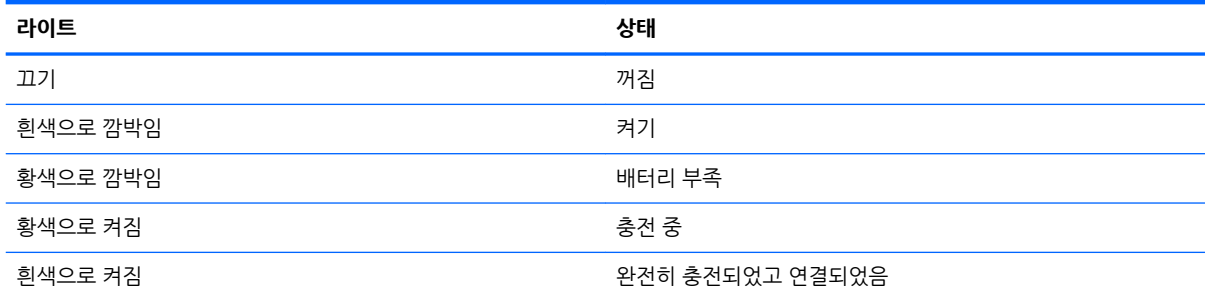

# HP **듀엣 펜 충전**

**중요:** 사용 전에 펜을 두 시간 이상 충전합니다.

**참고:** 펜은 산업 표준 micro-B USB 케이블을 통해 공급되는 DC 전원으로 작동할 수 있습니다. 태블릿을 충전할 때는 태블릿에 포함된 HP micro-B USB 케이블과 AC 어댑터를 사용하는 것이 좋습니다.

<span id="page-35-0"></span>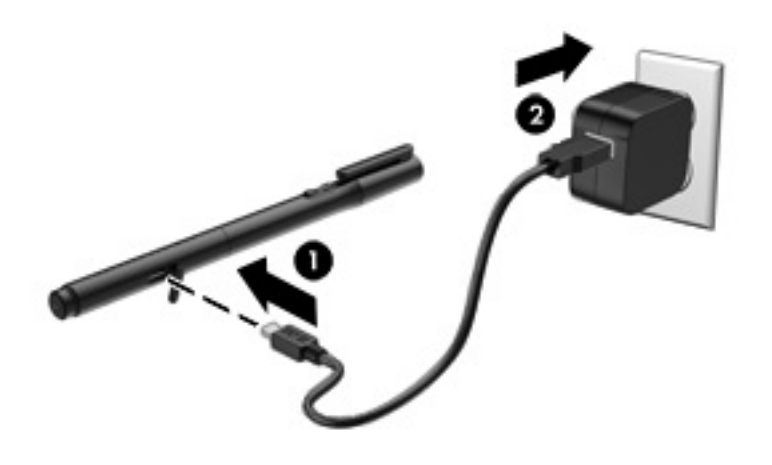

- 1**.** 펜의 몸통에 있는 고무 커버(USB 로고가 새겨짐)를 찾아, 고무 커버를 조심히 들어 올린 다음, 태블릿 과 함께 제공되는 micro-USB 케이블 (1)을 펜에 연결합니다.
- 2**.** 케이블을 AC 어댑터에 꽂은 다음 AC 어댑터 (2)를 전기 콘센트에 꽂습니다. 전원 상태 표시등에 황색 불이 들어와 펜이 충전 중임을 나타냅니다.

### HP **듀엣 펜의 절전 모드 해제**

펜이 비활성된 후 약 40초 후에 절전 모드를 시작합니다.

절전 모드를 종료하려면 다음과 같이 하십시오.

▲ 종이에 잉크 펜촉을 터치하거나 태블릿에 스타일러스 팁을 터치합니다.

– 또는 –

▲ 펜의 기능 버튼을 누릅니다.

### HP **듀엣 펜 연결**

**중요:** 사용 전에 펜을 두 시간 이상 충전합니다.

펜의 절전 모드를 해제하고 태블릿을 켭니다. 태블릿을 처음 사용하는 경우 HP 듀엣 펜 연결이 자동으로 실 행됩니다.

- **참고:** 연결 중에는 잉크 펜촉이 아니라 스타일러스 팁을 사용하도록 하십시오. 팁에 액세스 및 변경에 대한 지침은 31[페이지의](#page-36-0) 펜촉 변경을 참조하십시오.
- **참고:** HP 듀엣 펜 연결이 자동으로 실행되지 않으면 **설정**을 사용하여 연결을 실행합니다. 위쪽 가장자리에 서 아래로 두 번 스와이프한 다음 **설정** 아이콘 을 터치합니다. **장치**에서 HP **듀엣 펜**을 터치한 다음 HP **듀 엣 펜 연결**을 터치합니다.
	- 1**.** HP 듀엣 펜 연결 화면에서 **시작**을 선택합니다.
	- 2**.** HP **듀엣 펜이 성공적으로 연결됨** 메시지가 표시될 때까지 펜으로 대상을 터치합니다.

<span id="page-36-0"></span>**힌트:** HP 듀엣 펜 앱이 **켜짐**으로 설정되면 HP 듀엣 펜 알림이 알림 영역에 표시됩니다. 앱을 끄려면 알림 을 터치한 다음 HP **듀엣 펜** 스위치를 왼쪽으로 밉니다.

## HP **듀엣 펜 사용**

### **펜촉 변경**

**중요:** 태블릿에서 잉크 펜촉을 사용하지 마십시오.

펜에 다음 두 개의 쓰기 팁이 있습니다. 뭉툭하고 화면에 적합한 스타일러스 팁과 뾰족한 잉크 펜촉. 다음 단 계를 완료하여 한 펜촉에서 다른 펜촉으로 변경합니다.

- 1**.** 뚜껑을 제거한 다음 펜 케이스에서 펜촉 실린더를 당겨냅니다.
- 2**.** 실린더를 회전시킵니다.
- 3**.** 실린더를 다시 펜 케이스에 밀어 넣습니다.

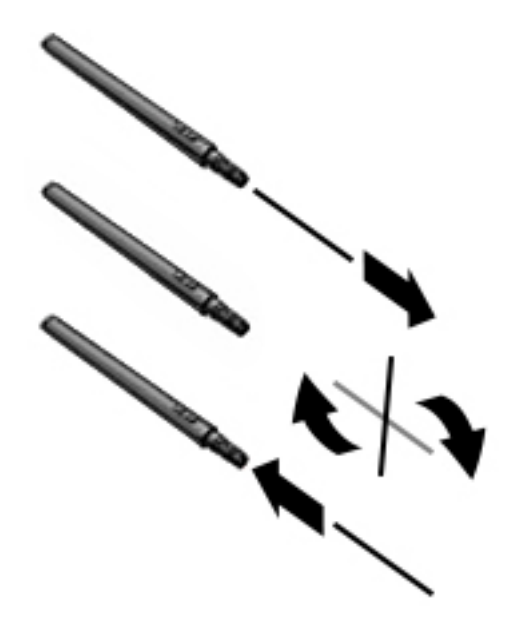

### **펜 기본 설정 지정**

HP 듀엣 쓰기 영역 설정을 사용하여 언어, 텍스트 및 그림 크기, 스크롤 속도 및 위치에 관한 펜 기본 설정을 선택합니다.

- 1**.** 위쪽 가장자리에서 아래로 두 번 스와이프한 다음 **설정** 아이콘 을 터치합니다.
- 2**. 개인 설정**에서 **언어 및 입력**을 터치한 다음 HP **듀엣 쓰기 영역**을 터치합니다.
- 3**.** 도움말 정보를 보려면 **시작**에서 **시작 안내서**를 터치합니다.
- 4**.** 설정을 선택합니다.

#### **스타일러스로 펜 사용**

**중요:** 태블릿에 펜을 터치하기 전에 스타일러스 팁이 제자리에 있는지 확인합니다.

- <span id="page-37-0"></span>1. 9 위쪽 가장자리에서 아래로 두 번 스와이프한 다음 **설정** 아이콘 **효**을 터치합니다.
- 2**. 장치**에서 HP **듀엣 펜**을 터치합니다.
- 3**.** HP **듀엣 펜** 스위치를 오른쪽으로 밀어 HP 듀엣 펜 앱을 켭니다.
- **참고: 위로 이동** 설정을 사용하면 펜이 태블릿을 터치하고 있지 않을 때 태블릿에서의 펜의 위치를 볼 수 있습니다. **위로 이동** 스위치를 오른쪽으로 밀어 위로 이동 모드를 켭니다.

### **앱에서 펜 사용**

#### **펜을 사용하여 태블릿에 그리기 또는 쓰기**

**중요:** 태블릿에 펜을 터치하기 전에 스타일러스 팁이 제자리에 있는지 확인합니다.

- <mark>1.</mark> 위쪽 가장자리에서 아래로 두 번 스와이프한 다음 **설정** 아이콘 ✿을 터치합니다.
- 2**. 장치**에서 HP **듀엣 펜**을 터치합니다.
- 3**.** HP **듀엣 펜** 스위치를 오른쪽으로 밀어 HP 듀엣 펜 앱을 켭니다.
- 4**. 모든 앱** 아이콘 을 터치한 다음 앱을 터치하여 앱을 시작합니다.
- 5**.** 스타일러스 팁을 사용하여 그리거나 씁니다.

자세한 내용은 앱 도움말을 참조하십시오.

#### **펜을 사용하여** HP Paper Folio(**별도 판매**)**의 종이에서 쓴 내용 캡처**

**중요:** 레이블 또는 스티커를 붙이거나 다른 방식으로 HP 듀엣 펜 초음파 마이크를 막지 마십시오. 펜과 태 블릿에서 초음파 사운드를 사용하여 펜 위치를 판별하고 화면 외부 모드에서 움직임을 추적할 수 있습니다. HP 듀엣 펜 초음파 마이크 위치는 6[페이지의](#page-11-0) 구성 요소 식별을 참조하십시오.

**중요:** 태블릿 화면에서 잉크 펜촉을 사용하지 마십시오.

**참고:** 최고의 결과를 얻으려면 평평한 표면에서 HP Paper Folio를 사용하고 태블릿과 폴리오 사이의 공간 을 막지 마십시오. 활성 펜이 태블릿 화면에서 10mm 내의 거리에 있는 경우, 태블릿에서는 손바닥으로 화면 을 터치하는 등의 다른 입력 방식은 무시됩니다.

잉크 펜촉이 제자리에 있는지 확인합니다.

HP Paper Folio를 준비하려면 다음을 수행합니다.

- 1**.** 폴리오의 카메라 구멍이 태블릿의 카메라와 나란히 되도록 HP Paper Folio에 태블릿을 삽입합니다.
- 2**.** 필요에 따라 비어 있는 노트북 쪽이 왼쪽 또는 오른쪽에 오도록 폴리오를 회전합니다.
- 3**.** 폴리오의 위쪽 틈에 용지를 삽입합니다.

태블릿에서 화면 외부 모드를 준비하려면 다음을 수행합니다.

- 1. 위쪽 가장자리에서 아래로 두 번 스와이프한 다음 **설정** 아이콘 <sup>▲</sup>을 터치합니다.
- 2**. 장치**에서 HP **듀엣 펜**을 터치합니다.
- 3**.** HP **듀엣 펜** 스위치를 오른쪽으로 밀어 HP 듀엣 펜 앱을 켭니다.
- 4**. 화면 외부** 스위치를 오른쪽으로 밀어 화면 외부 복제를 켭니다.
- <u>5. 홈 아이콘 ◯을 터치한 다음 **모든 앱** 아이콘 (:::)을 터치합니다.</u>
- <span id="page-38-0"></span>6**.** HP **노트** 아이콘을 터치한 다음 **새 노트북**을 터치합니다.
- 7**. 책 캡처**를 터치한 다음 화면의 설명을 따릅니다.
- **참고:** 펜으로 태블릿에 직접 써 노트북을 시작하는 경우(스타일러스 모드), 동일한 노트북에서 책 캡처 모 드(화면 외부 복제)를 사용할 수 없습니다.

책 캡처 모드로 노트북을 시작하는 경우(화면 외부 복제) 스타일러스 모드의 펜을 사용하여 동일한 노트북에 쓸 수 없습니다.

## HP **듀엣 펜 보관**

펜 사용을 완료하면 뚜껑을 교체합니다.

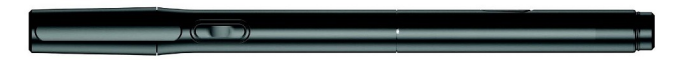

# <span id="page-39-0"></span>9 **전원 관리**

본 태블릿은 배터리 전원 또는 외부 전원으로 작동할 수 있습니다. 태블릿이 배터리 전원으로만 작동 중이고 AC 전원을 사용하여 배터리를 충전할 수 없는 경우 배터리 충전 상태를 모니터링하고 전원을 절약하는 것이 중요합니다.

## **배터리 전원으로 실행**

충전된 배터리가 태블릿에 장착되어 있고 태블릿이 외부 전원에 연결되어 있지 않으면 태블릿은 배터리 전 원으로 작동합니다. 태블릿이 꺼져 있고 외부 전원에 연결되어 있지 않을 때 태블릿의 배터리가 천천히 방전 됩니다. 배터리가 부족 상태 또는 배터리 위험 수준에 도달하면 태블릿에 메시지가 표시됩니다.

태블릿 배터리 수명은 전원 관리 설정, 태블릿에서 실행하는 프로그램, 화면 밝기, 태블릿에 연결한 외부 장 치 및 기타 요인에 따라 달라집니다.

### **출하 시 봉인된 배터리**

본 태블릿의 배터리는 사용자가 직접 쉽게 교체할 수 없습니다. 배터리를 분리 또는 교체할 경우 보증 적용이 취소될 수 있습니다. 배터리가 금방 방전될 경우 지원 부서에 문의하십시오. 수명이 다한 배터리를 일반 가정 용 쓰레기와 함께 폐기하지 마십시오. 배터리 폐기에 관한 해당 지역의 법률과 규정에 따라 적절히 폐기하십 시오.

### **배터리 충전**

- 1**.** 전원 어댑터를 태블릿에 연결합니다.
- 2**.** 배터리가 충전되고 있는지 확인합니다.

화면의 오른쪽 위 모서리에 **배터리 충전** 아이콘 D 이 표시됩니다.

3**.** 배터리가 충전되고 있는 동안에는, 상태 영역이나 알림 영역의 배터리 정보가 100% 충전으로 표시될 때까지 AC 어댑터를 연결된 상태로 유지합니다.

### **배터리 수명 보기**

남아있는 대략적인 배터리 수명을 보려면 다음을 수행하십시오.

▲ 위쪽 가장자리에서 아래로 두 번 스와이프한 다음 **배터리** 아이콘 ■ 을 터치합니다.

### **배터리 전원 절약**

배터리 전원을 절약하고 배터리 수명을 극대화하려면:

- 화면 밝기를 낮춥니다.
- 사용 중이 아닐 때는 무선 장치를 끕니다.
- 2부 전원에 연결 되어 있지 않은 사용하지 않는 외부 기기(예: USB 포트에 연결된 외장 하드 드라이브 등)는 분리합니다.
- 사용하지 않는 외장 미디어 카드는 작동을 중단하거나 비활성화하거나 제거합니다.
- <span id="page-40-0"></span>● 태블릿을 사용 중이지 않은 경우 전원 버튼을 짧게 터치하여 절전 모드를 시작합니다. 절전 모드를 종료 하려면 전원 버튼을 다시 누릅니다.
- 배터리 절전 기능을 켭니다.

#### **배터리 절전 기능 사용**

배터리 레벨이 낮으며 AC 전원에 연결할 수 없는 경우 배터리 절전 기능을 켭니다. 그러면 특정 기능이 꺼져 최대 90분 동안 배터리를 사용할 수 있습니다.

배터리 레벨이 일정한 백분율에 도달하면 자동으로 배터리 절전 기능을 켜도록 선택할 수도 있습니다.

- 1**.** 위쪽 가장자리에서 아래로 두 번 스와이프한 다음 **배터리** 아이콘 을 터치합니다.
- <mark>2. 메뉴</mark> 아이콘 을 터치하고 **배터리 절전 기능**을 터치한 다음 화면의 설명을 따릅니다.

### AC **전원으로 실행**

AC 전원 연결에 대한 자세한 내용은 태블릿에 포함된 *빠른 시작* 안내서를 참조하십시오.

본 태블릿은 승인된 AC 어댑터를 통해 AC 외부 전원에 연결되어 있을 때 배터리 전원을 사용하지 않습니다.

**경고!** 잠재적인 안전 문제를 줄이려면 태블릿과 함께 제공된 AC 어댑터, HP에서 제공한 교체용 AC 어댑 터 또는 HP에서 구입한 호환 AC 어댑터만 사용하십시오.

다음 조건에서 태블릿을 외부 AC 전원에 연결합니다.

- **경고!** 항공기 탑승 시에는 태블릿 배터리를 충전하지 마십시오. 일부 항공사의 경우 다른 규칙 또는 제한사 항이 있을 수 있습니다.
	- 배터리를 충전 또는 보정하는 경우
	- 시스템 소프트웨어를 설치 또는 수정하는 경우
	- 백업 또는 복구를 실행하는 경우

태블릿을 외부 AC 전원에 연결하는 경우 다음과 같이 하십시오.

- 배터리가 충전되기 시작합니다.
- 화면 밝기가 증가할 수 있습니다.

외부 AC 전원과의 연결을 해제하면 다음과 같은 현상이 발생합니다.

- 태블릿이 배터리 전워으로 전환됩니다.
- 태블릿에 따라, 화면 밝기가 배터리 수명을 늘리기 위해 자동으로 감소할 수 있습니다.

### **태블릿 전원 끄기**

전원 종료 명령을 실행하면 운영 체제를 비롯하여 열려 있는 프로그램이 모두 닫히고 디스플레이와 태블릿 이 꺼집니다.

다음과 같은 경우 태블릿의 전원을 끄십시오.

● 태블릿을 사용하지 않고 오랫동안 외부 전원에 연결하지 않을 때

다음과 같이 권장된 Android 종료 절차에 따르십시오.

- 1**. 전원 끄기** 메시지가 표시될 때까지 전원 버튼을 누른 상태로 있습니다.
- 2**. 전원 끄기**를 터치합니다.

태블릿이 응답하지 않아 Android 전원 끄기 절차를 사용할 수 없으면 다음 긴급 절차를 지정된 순서대로 시 도해 보십시오.

- 전원 버튼을 5초 이상 누릅니다.
- 태블릿을 외부 전원에서 분리합니다.

# <span id="page-42-0"></span>10 **파일 관리**

## **파일 다운로드**

이메일, 인터넷 또는 기타 장소에서 파일을 다운로드할 수 있으며, 다운로드된 파일들은 다운로드 폴더에 자 동으로 저장됩니다. 화면의 위쪽 가장자리에서 아래로 스와이프하여 알림 영역에서 다운로드 상태를 확인합 니다.

**다운로드** 폴더를 열고 다운로드한 파일에 접근하려면:

▲ 모든 앱을 터치한 다음 다운로드 아이콘 2을 터치합니다.

### **파일 열기**

파일은 연결된 앱이나 앱들로 열 수 있습니다. 일부 파일들은 하나 이상의 앱으로 열 수 있습니다. 파일 관리 앱은 Google Play 스토어(일부 태블릿만 해당) T 에서 다운로드할 수 있습니다.

**참고:** 일부 태블릿에서는, 다른 온라인 마켓플레이스 앱을 찾을 수 있습니다.

## **파일 저장**

로컬 저장소, microSD 카드, micro-USB 플래시 드라이브 또는 온라인(클라우드) 저장소를 사용하여 파일을 저장할 수 있습니다.

### **파일 인쇄**

태블릿에 인쇄 서비스가 설치되어 있어야 인쇄할 수 있습니다. 현재 사용할 수 있는 서비스를 확인하려면 다 음을 수행하십시오.

- 1**.** 위쪽 가장자리에서 아래로 두 번 스와이프한 다음 **설정** 아이콘 을 터치합니다.
- 2**. 시스템**에서 **인쇄**를 터치합니다.

여기에서 사용할 수 있는 각 서비스를 열어 서비스를 켜거나 끄고, 사용할 수 있는 프린터를 확인하고, 새 프 린터를 추가하고, 서비스의 설정값을 조정할 수 있습니다.

**참고:** 인쇄 단계는 사용하는 앱에 따라 약간 달라질 수 있습니다.

파일을 인쇄하려면 다음을 수행합니다.

- 1**.** 인쇄할 파일에 맞는 앱을 엽니다.
- 2**.** 파일을 엽니다.
- 3**. 메뉴** 아이콘 을 터치하고 인쇄할 선택사항을 터치한 다음 화면의 설명에 따라 인쇄합니다.

### **클라우드 저장소 및 파일 공유**

태블릿에서 클라우드에 있는 파일에 액세스하고, 확인하며, 편집하고, 관리할 수 있는 온라인 파일 공유 및 클라우드 콘텐츠 저장 서비스가 태블릿에 포함됩니다.

사전 설치된 드라이브를 이용하여, 모든 파일들을 한 장소에 보관할 수 있기 때문에 어디에서나 해당 파일들 에 접속하여 다른 사람과 공유할 수 있습니다.

## <span id="page-43-0"></span>**파일 전송**

- **참고:** 일부 태블릿에서는, 클라우드 저장소와 같은 외부 저장소 위치를 사용할 수 있어야 태블릿과 컴퓨터 간에 파일을 전송할 수 있습니다.
- **참고:** 일부 태블릿에서는 USB 테더링이 꺼져 있어야 USB 케이블을 사용하여 태블릿과 컴퓨터 간에 파일 을 전송할 수 있습니다(13페이지의 테더링 또는 이동식 핫스팟 활성화(일부 [태블릿만](#page-18-0) 해당) 참조).
	- 1**.** USB 케이블을 태블릿과 컴퓨터에 연결합니다.
	- 2**.** 태블릿이 컴퓨터에 표시되는 방식을 선택합니다.
		- **a.** 위쪽 가장자리에서 아래로 두 번 스와이프한 다음 설정 아이콘 <sup>1</sup>을 터치합니다.
		- b**. 장치**에서 **저장소**를 터치한 다음 **메뉴** 아이콘 을 터치합니다.
		- c**.** USB **컴퓨터 연결**을 터치한 다음 태블릿이 컴퓨터에 표시되는 방식을 선택합니다.
			- $\bullet$  미디어 장치(MTP)
			- 카메라(PTP)
	- 3**.** 컴퓨터 파일 관리 시스템을 사용하여 파일을 전송합니다.

태블릿이 컴퓨터에 드라이브로 표시됩니다. 기타 다른 외부 기기와도 파일을 자유자재로 복사할 수 있 습니다. 드라이브 및 파일 관리에 대한 자세한 내용은 컴퓨터 문서나 도움말을 참조하십시오.

파일 전송이 완료되면 USB 케이블을 분리합니다.

# <span id="page-44-0"></span>11 **태블릿 보안**

# **화면 잠금 설정**

- 1**.** 위쪽 가장자리에서 아래로 두 번 스와이프한 다음 **설정** 아이콘 을 터치합니다.
- 2**. 개인 설정**에서 **보안**을 터치한 다음 **화면 보안**에서 **화면 잠금**을 터치합니다.
- 3**. 화면 잠금 선택** 아래에서 원하는 화면 잠금 유형을 선택하고 화면의 지침을 따릅니다.

**참고:** 이전에 화면 잠금을 설정한 경우 잠금 설정을 변경하기 전에 화면의 잠금을 해제해야 합니다.

- **스와이프** 아무 방향으로나 스와이프하여 화면의 잠금을 해제합니다.
- **패턴**  간단한 패턴을 그려 화면의 잠금을 해제합니다.
- $\bullet$  PIN  $-$  4개 이상의 숫자를 입력하여 화면의 잠금을 해제합니다.
- **비밀번호**  4개 이상의 문자나 숫자를 입력합니다. 강력한 비밀번호를 선택하는 경우 이 옵션이 가장 강력한 보안을 제공합니다.
- 4**.** Owner info(**소유자 정보**)에 화면이 잠겼을 때 표시할 텍스트를 입력합니다.

## **음성으로 가동 설정**(**일부 태블릿만 해당**)

- 1. 위쪽 가장자리에서 아래로 두 번 스와이프한 다음 **설정** 아이콘  $\bullet$ 을 터치합니다.
- 2**. 장치**에서 **음성으로 가동**을 터치합니다.
- 3**.** 스위치를 오른쪽으로 밀어 음성으로 가동을 켭니다.
- 4**. 음성으로 가동 훈련 단계**를 터치한 다음 화면의 설명을 따릅니다.

### **신뢰할 수 있는 얼굴 설정**

**참고:** 이 옵션은 화면 잠금이 설정된 후에만 사용할 수 있습니다.

- 1. 위쪽 가장자리에서 아래로 두 번 스와이프한 다음 설정 아이콘 <sup>2</sup>을 터치합니다.
- 2**. 개인 설정**에서 **보안**을 터치합니다.
- 3**. 화면 보안**에서 **스마트 잠금**을 터치합니다.
- 4**. 신뢰할 수 있는 얼굴**을 터치한 다음 화면의 설명을 따릅니다.

신뢰할 수 있는 얼굴을 설정하고 나면 태블릿을 켤 때마다 사용자의 얼굴을 검색하고 얼굴을 인식하면 잠금 을 해제합니다. 여전히 화면 잠금으로 태블릿을 잠금 해제할 수 있습니다.

# <span id="page-45-0"></span>**태블릿 잠금 및 잠금 해제**

#### **잠금**

- 1**.** 화면 잠금(39[페이지의](#page-44-0) 화면 잠금 설정 참조), 음성으로 가동(39[페이지의](#page-44-0) 음성으로 가동 설정(일부 태블 릿만 [해당](#page-44-0)) 참조) 또는 신뢰할 수 있는 얼굴(39[페이지의](#page-44-0) 신뢰할 수 있는 얼굴 설정 참조)을 설정합니다.
- 2**.** 전원 버튼을 누릅니다.

#### **잠금 해제**

- 1**.** 전원 단추를 눌러 태블릿을 켭니다.
- 2. 손가락을 잠금 아이콘 <mark>↔</mark> 에 두고 아이콘을 위로 밀어 잠금을 해제합니다.
- 3**.** PIN을 입력하거나 신뢰할 수 있는 얼굴 인식을 위해 태블릿을 마주보는 등의 보안 잠금 해제 방법을 사 용하여 태블릿의 잠금을 해제합니다.
- $\frac{1}{2}$  한트: 잠긴 화면에서 카메라에 빠르게 액세스하려면 손가락을 잠금 아이콘 <mark>↔</mark> 에 두고 아이콘을 왼쪽으로 밉니다.

### **태블릿 암호화**

설정 중에 암호화를 비활성화한 경우 이 단원의 단계를 사용하여 태블릿을 암호화합니다.

**주의:** 암호화는 되돌릴 수 없습니다. 공장 초기화를 수행해야 하며 이 경우 모든 데이터가 지워집니다.

태블릿이 도난당하는 경우 추가적인 보호를 제공하기 위해 계정, 앱 데이터, 음악 및 기타 미디어, 다운로드 한 정보 등 모든 데이터를 암호화할 수 있습니다. 태블릿을 암호화하면 켤 때마다 PIN 또는 암호를 입력해서 태블릿의 암호를 해제해야 합니다.

**주의:** 암호화는 1시간 이상 걸릴 수 있습니다. 암호화 프로세스가 중단되면 데이터를 잃게 됩니다.

- 1**.** 잠금 화면 PIN/암호를 설정합니다.
- 2**.** 배터리를 충전합니다.
- 3. 위쪽 가장자리에서 아래로 두 번 스와이프한 다음 **설정** 아이콘 <sup>•</sup> 全 터치합니다.
- 4**. 개인 설정**에서 **보안**을 터치한 다음 **암호화**에서 **태블릿 암호화**를 터치합니다.
- **참고:** 암호화에 대한 정보를 주의해서 읽습니다. 배터리가 충전되지 않았거나 태블릿에 전원이 연결 되지 않은 경우 **태블릿 암호화** 옵션을 사용할 수 없습니다. 태블릿 암호화에 대한 생각이 바뀌면 **뒤로**를 터치합니다.
- 5**.** 잠금 화면 PIN/암호를 입력하고 **계속**을 터치합니다.
- 6**. 장치 암호화**를 다시 터치합니다.

암호화 도중 진행 상태가 표시됩니다. 암호화가 완료되면 PIN/암호를 입력해야 합니다. 또한 태블릿을 켤 때마다 PIN/암호도 입력해야 합니다.

### **게스트 사용자 모드 설정**

게스트 사용자 모드를 사용하면 사용자가 지정한 태블릿 영역에 다른 사용자가 액세스할 수 있습니다.

- <span id="page-46-0"></span>1. 위쪽 가장자리에서 아래로 두 번 스와이프한 다음 **설정** 아이콘 효을 터치합니다.
- 2**. 장치**에서 **사용자**와 **게스트**를 차례대로 터치합니다.

게스트를 추가하고 나면 태블릿에서 계정이 로그아웃되고 게스트 계정으로 자동 전환됩니다.

### **화면 고정 설정**

특정 앱에 대한 액세스 권한만 제공하려는 경우 화면 고정 기능을 사용하여 해당 앱을 화면에 고정합니다. 다 른 사용자도 태블릿에서 이 앱을 사용할 수 있지만 태블릿의 다른 내용을 탐색하도록 앱을 그대로 둘 수 없습 니다.

#### **화면 고정 켜기**

- 1. 위쪽 가장자리에서 아래로 두 번 스와이프한 다음 **설정** 아이콘 <sup>•</sup> 全 터치합니다.
- 2**. 개인 설정**에서 **보안**을 터치합니다.
- 3**. 고급 설정**에서 **화면 고정**을 터치한 다음 스위치를 오른쪽으로 밀어 화면 고정을 켭니다.

#### **고정할 앱 선택**

- 1**.** 고정할 앱을 엽니다.
- 2. 개요□를 터치합니다.
- 3. 앱의 오른쪽 아래 구석에 **고정** 아이콘 (4)이 표시될 때까지 열린 앱을 끌어옵니다.
- 4. 고정 아이콘 (+)을 터치한 다음 화면의 설명을 따라 화면 고정을 사용합니다.
- **힌트:** 보안을 위해 화면을 잠근 경우 고정을 해제하기 전에 PIN **요청**을 선택합니다. 다른 사용자가 태 블릿을 사용하도록 허용하는 경우 화면 잠금을 사용하는 것이 좋습니다.

#### **앱 고정 해제**

▲ **뒤로< 3**와 개요 ■ 를 둘 다 동시에 누릅니다.

**참고:** PIN이 있는 경우 입력하도록 프롬프트됩니다.

# <span id="page-47-0"></span>**저장소 사용**

## microSD **카드 삽입**

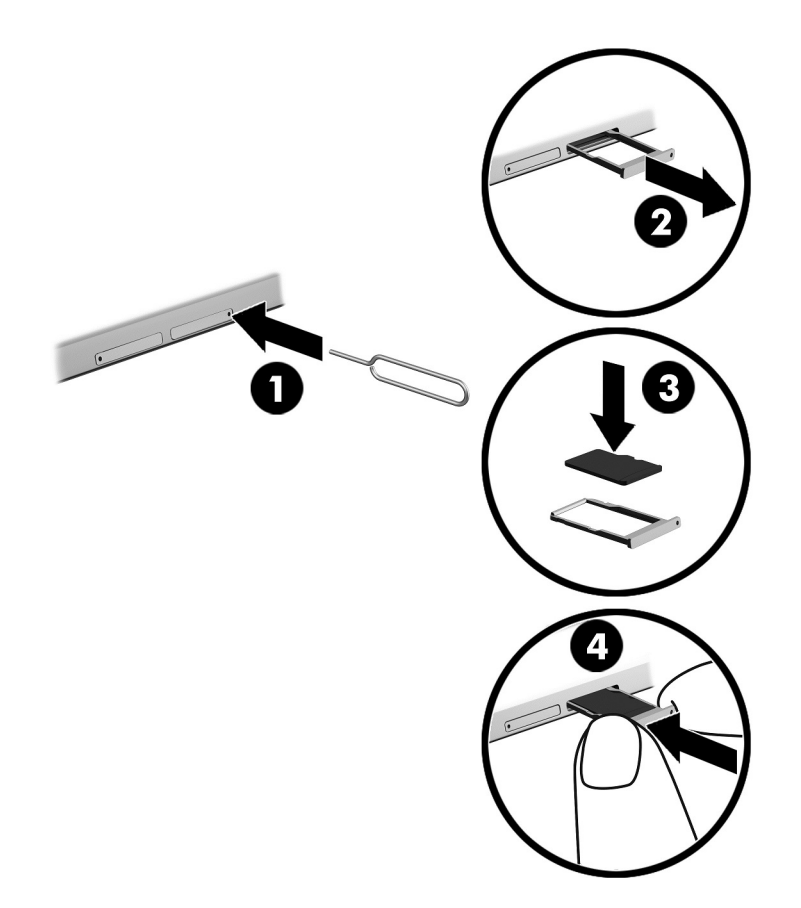

#### **카드 트레이를 사용하여 카드를 넣거나 제거하려면 다음을 수행하십시오**.

- **.** 카드 제거 도구 또는 일자로 펴진 작은 종이 클립 (1)을 카드 트레이 액세스 구멍에 넣습니다.
- **.** 카드 트레이가 꺼내질 정도로만 살짝 누릅니다.
- **.** 태블릿에서 트레이 (2)를 제거하고 카드 (3)을 넣습니다.
- **.** 태블릿의 트레이 (4)를 교체합니다.
- **.** 트레이가 완전히 고정될 때까지 살짝 누릅니다.

## <span id="page-48-0"></span>microSD **카드 또는** USB **드라이브에 액세스**

다음과 같이 microSD 카드 또는 USB 드라이브에 액세스하십시오.

- 1**.** 태블릿을 켭니다.
- 2**.** microSD 카드를 넣거나 USB 드라이브를 연결합니다.
- 3**.** 저장소 장치에서 파일에 액세스합니다.

# MicroSD **카드 마운트 해제**/**연결 끊기**

**참고:** microSD 카드를 제거하기 전에 항상 마운트를 해제하십시오.

- 1. 위쪽 가장자리에서 아래로 두 번 스와이프한 다음 설정 아이콘 <>> **<>>
로**우 터치합니다.
- 2**. 장치**에서 **저장소**를 터치한 다음 SD **카드**에서 SD **카드 마운트 해제**를 터치합니다.
- 3**.** 화면의 설명에 따라 계속합니다.

# <span id="page-49-0"></span>13 **데이터 백업 및 복구**

# **앱 자동 업데이트**

일부 온라인 마켓플레이스는 앱을 자동으로 업데이트합니다. 일부 온라인 마켓플레이스는 마지막 동기화된 설정값은 물론 구입 기록도 보관하고 있습니다. 태블릿에 대한 복구를 수행할 필요가 있는 경우, 모든 설정 값, 즐겨찾기 및 앱을 복구하기 위해 이 기록이 사용될 수 있습니다.

**참고:** 자동 업데이트 기능은 온라인 마켓플레이스의 설정이며 태블릿의 설정이 아닙니다. 이용할 수 있는 온라인 마켓플레이스는 해당 태블릿과 국가에 따라 다릅니다.

### **앱**, **위젯**, **운영 체제 수동 업데이트**

HP는 앱, 위젯 및 운영 체제를 정기적으로 최신 버전으로 업데이트할 것을 권장합니다. 업데이트를 설치하 면 문제를 해결하고 새 기능 및 옵션을 태블릿에서 사용할 수 있습니다. 기술은 계속하여 변화하고 있습니다. 그러므로 앱, 위젯 및 운영 체제를 업데이트하면 태블릿에서 가장 최신 기술을 사용할 수 있습니다. 예를 들 어 기존 앱과 위젯이 최신 운영 체제에서는 잘 작동하지 않을 수 있습니다.

HP 및 타사 앱과 위젯의 최신 버전을 다운로드하는 경우, 운영 체제에서 시스템 업데이트를 자동으로 다운 로드하고 이러한 업데이트를 설치할 준비가 되면 알려 줍니다. 자세한 정보를 보려면:

- 1**.** <http://www.hp.com/support>로 이동한 후, 화면상 지시를 따라 해당하는 국가와 제품을 선택합니다.
- 2**.** 안드로이드 운영체제 소프트웨어에 접근하려면 화면상 지시를 따릅니다.

### **백업 및 초기화**

HP는 태블릿에 있는 개인 데이터를 정기적으로 다른 컴퓨터나 전용 스토리지 장치에 백업하거나, 여러 상업 용 솔루션 중 하나를 사용하여 클라우드에 백업할 것을 적극 권장합니다.

데이터가 손실될 경우에 대비하여 데이터 백업 및 복원에 대한 환경설정을 선택할 수 있습니다.

- 1. 위쪽 가장자리에서 아래로 두 번 스와이프한 다음 **설정** 아이콘 효율을 터치합니다.
- 2**. 개인 설정**에서 **백업 및 초기화**를 터치합니다.
- 3**. 백업 및 초기화**에서 다음 중 한 가지 이상을 선택합니다.
	- **내 데이터 백업** 스위치를 오른쪽으로 밀어 앱 데이터, Wi-Fi 암호 및 기타 설정을 인터넷 서버에 백업하는 기능을 활성화합니다.
	- **백업 계정**—데이터를 백업할 이메일 계정을 선택합니다.
	- **자동 복원** 스위치를 오른쪽으로 밀어 앱을 재설치할 때 복원할 설정 및 데이터의 백업을 활성화 합니다.

# <span id="page-50-0"></span>**공장 초기화**

### **태블릿의 전원이 켜진 상태로 초기화**

태블릿이 정상적으로 시작되고 소유자 계정(태블릿에 추가된 첫 번째 계정)에 로그인할 수 있는 경우 이 섹 션의 단계를 따르십시오.

모든 설정을 초기화하고 태블릿의 모든 데이터를 삭제하려면 다음을 수행하십시오.

- 1. 위쪽 가장자리에서 아래로 두 번 스와이프한 다음 **설정** 아이콘 효율을 터치합니다.
- 2**. 개인 설정**에서 **백업 및 초기화**를 터치합니다.
- 3**. 개인 데이터**에서 **공장 데이터 초기화**를 터치합니다.
- **주의:** 공장 초기화를 수행하면 태블릿에 저장된 모든 데이터가 삭제되고, 모든 앱이 제거됩니다. 이메 일 계정에서 데이터를 복원할 수도 있습니다. 태블릿을 초기화하기 전에 여러 상업용 솔루션 중 하나를 사용하여 클라우드 또는 외부 저장 장치에 모든 중요한 파일을 백업하십시오.
- 4**. 태블릿 초기화**를 터치합니다.
- 5**.** 태블릿에 잠금 화면 암호를 설정한 경우 암호를 묻는 메시지가 표시되면 암호를 입력합니다.
- 6**. 모두 지우기**를 터치하여 초기화를 시작합니다.

태블릿이 꺼집니다. 초기화가 완료되면 태블릿이 시작됩니다.

#### **태블릿의 전원을 끈 상태로 초기화**

태블릿이 정상적으로 시작되지 않거나 잠금 화면 암호가 기억나지 않는 경우 전원을 켜지 않고 태블릿을 초 기화할 수 있습니다.

- **주의:** 공장 초기화를 수행하면 태블릿에 저장된 모든 데이터가 삭제되고, 모든 앱이 제거되지만 이메일 계 정에서 데이터를 복원할 수도 있습니다. 태블릿을 초기화하기 전에 여러 상업용 솔루션 중 하나를 사용하여 클라우드 또는 외부 저장 장치에 모든 중요한 파일을 백업하십시오.
- **참고:** 태블릿이 복구 모드에 있는 경우 터치 스크린이 비활성화됩니다. 볼륨 높이기(+) 및 볼륨 낮추기(-) 버튼을 사용하여 복구 메뉴에서 위쪽 또는 아래쪽으로 이동합니다.
	- 1**.** 30분 이상 태블릿을 충전한 다음 태블릿에서 AC 어댑터를 분리합니다.
	- 2**.** microSD 카드가 태블릿에 설치되어 있는 경우 태블릿을 초기화하기 전에 카드를 분리합니다.
	- 3**.** 태블릿의 전원이 꺼져 있는 상태에서 전원 버튼을 누른 상태로 동시에 볼륨 높이기(+) 버튼을 누릅니다.
	- 4**.** 복구 메뉴가 나타나면 볼륨 높이기(+) 및 볼륨 낮추기(-) 버튼을 사용하여 **데이터 삭제**/**공장 초기화**를 강조 표시합니다.
	- 5**.** 전원 버튼을 눌러 선택합니다. 화면에 사용자 데이터를 모두 삭제하시겠습니까?라는 메시지가 표시됩니다. **이 작업은 취소할 수 없습 니다**.
	- 6**.** 볼륨 높이기(+)와 볼륨 낮추기(-) 버튼을 사용하여 **예** -- **사용자 데이터 모두 삭제**를 강조 표시합니다.

<span id="page-51-0"></span>7**.** 전원 버튼을 눌러 초기화를 시작합니다.

복구 시스템 화면에 초기화 프로세스가 나타납니다.

8**.** 화면에 **데이터 삭제 완료** 메시지가 표시되면 볼륨 높이기(+) 및 볼륨 낮추기(-) 버튼을 눌러 **지금 시스 템 재부팅**을 강조 표시한 다음 전원 버튼을 눌러 선택합니다. 태블릿이 다시 시작됩니다.

# **복구 메뉴를 사용하여 태블릿 시작**

태블릿이 운영 체제로 부팅될 수 없는 경우 복구 메뉴에 액세스하여 직접 시스템 복구를 수행할 수 있습니다.

- 1**.** 태블릿을 끄고 AC 어댑터를 연결합니다.
- 2**.** 복구 메뉴로 부팅하려면 동시에 볼륨 높이기(+) 단추와 전원 버튼을 누른 상태로 HP 로고가 표시될 때 까지 있습니다.
- 3**.** 복구 메뉴가 표시되면 볼륨 높이기(+)와 볼륨 낮추기(-) 버튼을 사용하여 **데이터 삭제**/**공장 초기화**를 강 조 표시하고 전원 버튼을 눌러 선택을 확인합니다.
- 4**.** 볼륨 높이기(+)와 볼륨 낮추기(-) 버튼을 사용하여 **예 사용자 데이터 모두 삭제**를 강조 표시하고 전원 버튼을 눌러 선택을 확인합니다.
- 5**.** 볼륨 높이기(+)와 볼륨 낮추기(-) 단추를 사용하여 **지금 시스템 재부팅**을 강조 표시하고 전원 버튼을 눌 러 선택을 확인합니다.

## **무선**(OTA) **업데이트를 사용하여 태블릿 업데이트**

- 1**.** 태블릿을 끈 다음 AC 전원에 연결합니다.
- 2**.** 태블릿을 켜고 인터넷에 연결합니다.
- <mark>3.</mark> 위쪽 가장자리에서 아래로 두 번 스와이프한 다음 **설정** 아이콘 ✿을 터치합니다.
- 4**. 태블릿 정보**, **시스템 업데이트** 및 **업데이트 확인**을 차례대로 터치합니다.
- 5**.** 화면의 설명에 따라 프로세스를 마칩니다. 업데이트가 적용될 때 태블릿이 다시 시작될 수 있습니다.

# **파일 기반 업데이트를 사용하여 태블릿 업데이트**

**참고:** 다음 절차를 수행하기 전에 태블릿을 AC 전원에 연결합니다.

- 1**.** 해당 태블릿용 최신 운영 체제 복구 이미지를 다운로드합니다.
	- a**.** <http://www.hp.com/support>로 이동한 후, 화면상 지시를 따라 해당하는 국가와 제품을 선택합니 다.
	- b**.** 화면의 설명을 따라 Android 운영 체제 소프트웨어에 액세스하고 다운로드합니다.
- 2**.** update.zip을 찾아 microSD 카드로 복사합니다.
- 3**.** 태블릿을 끄고 update.zip 파일이 담긴 microSD 카드를 삽입합니다.
- 4**.** 태블릿의 전원을 켜려면 볼륨 높이기(+) 버튼과 전원 버튼을 길게 누릅니다.
- 5**.** sdcard**에서 업데이트 적용**을 선택합니다.
- 6**.** 화면의 설명을 따라 프로세스를 완료하고 태블릿을 다시 시작합니다.

# <span id="page-52-0"></span>14 **유지 관리**

태블릿 성능을 최적화하려면 태블릿에서 간단한 유지 관리를 수행하는 것이 중요합니다.

# **태블릿 청소**

다음 제품을 사용하여 태블릿을 안전하게 청소하십시오.

- 디메틸 벤질 염화 암모늄 0.3% 최대 농도(예: 다양한 브랜드의 일회용 물수건).
- 무알콜 유리 세정액
- 저자극성 비누 수용액
- 마른 극세사 헝겊 또는 섀미 가죽(기름기 없는 정전기 방지 헝겊)
- 정전기 방지 헝겊

**주의:** 태블릿을 영구적으로 손상시킬 수 있는 강한 세정제는 피합니다. 세정 제품이 태블릿에 안전한지 잘 모를 경우 제품 컨텐츠를 확인하여 알콜, 아세톤, 염화 암모늄, 염화 메틸렌 및 탄화수소가 제품에 포함되어 있지 않은지 확인합니다.

종이 타월과 같은 섬유 소재를 사용하면 태블릿에 흠집이 날 수 있습니다. 시간이 지나면서 먼지와 세정액이 흠집이 있는 부분에 들어갈 수 있습니다.

### **청소 순서**

태블릿을 안전하게 청소하려면 이 단원의 절차를 따르십시오.

**경고!** 감전 또는 부품 손상을 방지하려면 전원이 켜진 상태에서 태블릿을 청소하지 마십시오.

- $\bullet$  태블릿의 전원을 끕니다.
- AC 저워을 부리합니다.
- 전원 공급형 외장 태블릿을 모두 분리합니다.

**주의:** 내부 구성 요소의 손상을 방지하려면 세정제 또는 세정액을 직접 컴퓨터 표면에 뿌리지 마십시오. 세 정액이 표면에 떨어지면 내부 구성 요소가 영구적으로 손상될 수 있습니다.

#### **디스플레이 청소**

**주의:** 디스플레이 위에 세정액을 직접 분무하거나 바르지 마십시오.

무알코올 유리 세정액을 적신 부드럽고 보풀이 없는 천을 사용하여 디스플레이의 옆면과 표면을 부드럽게 닦습니다.

#### **선택 사양인 키보드 청소**

**경고!** 감전이나 내부 부품 손상의 위험을 줄이려면 진공 청소기로 키보드를 청소하지 마십시오. 진공 청소 기를 사용하면 키보드 표면에 실내의 먼지가 쌓일 수 있습니다.

**주의:** 내부 부품에 대한 손상을 방지하려면 키 사이에 액체가 떨어지지 않도록 하십시오.

- 기보드를 청소하려면 부드러운 극세사 헝겊 또는 섀미 가죽에 위에 나열된 세정액을 묻혀 사용하거나 일회용 물수건을 사용하십시오.
- 키가 끈적거리거나 키보드에 먼지, 보풀 및 기타 미세 입자들이 달라붙어 있는 경우 분사 빨대가 있는 압축 공기 캔을 사용하여 제거하십시오.

# <span id="page-54-0"></span>15 **접근성 기능**

#### **접근성**

HP는 독립형이든 적절한 보조 기기와 함께 사용하든 장애가 있는 사람을 비롯하여 누구나 사용 가능한 제품 및 서비스를 설계하고, 생산하고, 판매합니다.

#### **지원되는 보조 기술**

HP 제품은 광범위한 운영 체제 보조 기술을 지원하며 추가 보조 기술과 함께 사용하도록 구성할 수 있습니 다. 기기에 내장된 검색 기능을 사용하여 보조 기능에 대한 자세한 정보를 찾을 수 있습니다.

**참고:** 특정 보조 기술 제품에 대한 추가 정보는 해당 제품에 대해 안내하는 고객 지원 센터에 문의하십시 오.

#### **지원 문의**

HP는 지속적으로 HP의 제품 및 서비스의 접근성을 개선하기 위해 최선을 다하고 있으며, 사용자 여러분의 피드백을 기다리고 있습니다. 제품과 관련하여 문제가 있거나 유용한 접근성 기능에 대해 알려주시려는 경 우 +1 (888) 259-5707번으로 연락해 주시기 바랍니다. 운영 시간: 월요일~금요일, 오전 6시 ~ 오후 9시 (MT, 미국 산악 표준시) 청각에 이상이 있고 TRS/VRS/WebCapTel을 이용하고 있다면, 기술 지원을 받아 야 하거나 접근성 관련 문의 사항이 있는 경우 +1 (877) 656-7058번으로 연락해 주시기 바랍니다. 운영 시 간: 월요일~금요일, 오전 6시 ~ 오후 9시(MT, 미국 산악 표준시)

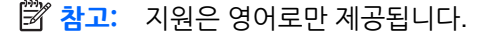

# <span id="page-55-0"></span>**색인**

#### B

Bluetooth 레이블 [10](#page-15-0) 설정 [23](#page-28-0) 연결 [13](#page-18-0) 장치 연결 [11](#page-16-0) 켜기 [13](#page-18-0) Bluetooth 아이콘 [4](#page-9-0)

#### H

HP Paper Folio, 사용 [32](#page-37-0) HP Support Assistant 앱 [5](#page-10-0) HP Support Assistant 앱, 액세스 [2](#page-7-0) HP Touchpoint Manager 앱 [5](#page-10-0) HP 듀엣 펜 보관 [33](#page-38-0) 사용 [28](#page-33-0) 연결 [30](#page-35-0) 위로 이동 모드 [32](#page-37-0) 절전 [30](#page-35-0) 절전 모드 해제 [30](#page-35-0) 충전 [29](#page-34-0) 펜촉 [31](#page-36-0) HP 듀엣 펜 앱 [5](#page-10-0) HP 듀엣 펜으로 위로 이동 [32](#page-37-0) HP 듀엣 펜 초음파 마이크, 식별 [7,](#page-12-0) [9](#page-14-0) HP 미디어 플레이어 앱 [5](#page-10-0) HP 사용 설명서 앱 액세스 [5](#page-10-0) HP 앱 [5](#page-10-0) HP 인쇄 서비스 앱 [5](#page-10-0)

#### M

micro-B USB 충전 포트, 식별 [7,](#page-12-0) [9](#page-14-0) microSD 카드 마운트 해제 [43](#page-48-0) 삽입 [42](#page-47-0) 연결 끊기 [43](#page-48-0) microSD 카드 리더, 식별 [7](#page-12-0), [9](#page-14-0) microSD 카드 연결 끊기 [43](#page-48-0) microSD 카드 크기 [7](#page-12-0), [9](#page-14-0)

#### N NFC 공유 [14](#page-19-0)

NFC 영역, 식별 [7](#page-12-0), [8](#page-13-0)

### P

PIN, 설정 [39](#page-44-0) POGO 핀 커넥터, 식별 [7](#page-12-0), [9](#page-14-0)

### S

SIM 카드 넣기 [7](#page-12-0), [9](#page-14-0) 제거 [7](#page-12-0), [9](#page-14-0) SIM 카드 슬롯, 식별 [7,](#page-12-0) [9](#page-14-0)

#### W

Wi-Fi 설정 [23](#page-28-0) 연결 [11](#page-16-0) Wi-Fi 아이콘 [4](#page-9-0) WLAN 레이블 [10](#page-15-0) WLAN 안테나, 식별 [7,](#page-12-0) [8](#page-13-0) WLAN 장치 [10](#page-15-0) WWAN 레이블 [10](#page-15-0) WWAN 안테나, 식별 [7,](#page-12-0) [8](#page-13-0) WWAN 장치 [10](#page-15-0)

#### Z

ZIF 확장 슬롯, 식별 [7](#page-12-0), [9](#page-14-0)

#### **ㄱ**

개요 아이콘 [3](#page-8-0) 검색 아이콘 [3](#page-8-0) 게스트 사용자 모드 [40](#page-45-0) 계정 [23,](#page-28-0) [25](#page-30-0) 공장 초기화 [44](#page-49-0) 구성 요소 [6](#page-11-0) 규정 정보 규정 레이블 [10](#page-15-0) 무선 인증 레이블 [10](#page-15-0)

### **ㄴ**

날짜 설정 [26](#page-31-0) 내게 필요한 기능 설정 [26](#page-31-0)

#### 네트워크 Bluetooth [13](#page-18-0) 끄기 [13](#page-18-0) 모바일 [11](#page-16-0) 무선 [11](#page-16-0) 설정 [23](#page-28-0) 연결 [11](#page-16-0) 항공기 모드 [13](#page-18-0)

### **ㄷ**

다운로드 앱 [22](#page-27-0) 앱 업데이트 [44](#page-49-0) 운영 체제 업데이트 [44](#page-49-0) 위젯 업데이트 [44](#page-49-0) 데이터 전송 [12](#page-17-0) 도움말, 받기 [3](#page-8-0) 동영상 보기 [16](#page-21-0) 직접 녹화 [15](#page-20-0) 두 손가락 스와이프 [19](#page-24-0) 뒤로 아이콘 [3](#page-8-0) 디스플레이 설정 [23](#page-28-0) 설정 확대 [9](#page-14-0) 디스플레이 확대 설정 [9](#page-14-0)

### **ㄹ**

레이블 Bluetooth [10](#page-15-0) WLAN [10](#page-15-0) 규정 [10](#page-15-0) 무선 인증 [10](#page-15-0) 서비스 [9](#page-14-0) 일련 번호 [10](#page-15-0)

#### **ㅁ**

마우스 설정 [26](#page-31-0) 마이크, 식별 [7](#page-12-0), [8](#page-13-0) 맨 아래, 태블릿 [10](#page-15-0) 메뉴 아이콘 [3](#page-8-0) 모든 앱 아이콘 [3](#page-8-0) 모바일 광대역 아이콘 [4](#page-9-0) 무선 디스플레이, 연결 [17](#page-22-0)

무선 디스플레이 연결 [17](#page-22-0) 무선 인증 레이블 [10](#page-15-0) **ㅂ** 배터리 공장에서 봉인됨 [34](#page-39-0) 사용 [34](#page-39-0) 설정 [23](#page-28-0) 수명 [34](#page-39-0) 실행 [34](#page-39-0) 절약 [34](#page-39-0) 배터리 아이콘 [4](#page-9-0) 배터리 절전 기능 [35](#page-40-0) 백업 및 복구 [44](#page-49-0) 백업 및 초기화 설정 [26](#page-31-0) 버튼 볼륨 낮추기 [7](#page-12-0), [8](#page-13-0) 볼륨 높이기 [7](#page-12-0), [8](#page-13-0) 전원 [7](#page-12-0), [8](#page-13-0) 보안 설정 [24](#page-29-0) 볼륨 버튼, 식별 [7](#page-12-0), [8](#page-13-0) 비디오 스트리밍 [16](#page-21-0) **ㅃ** 빠른 설정 메뉴 [4](#page-9-0)

액세스 [4](#page-9-0) 빠른 시작 안내서, 찾기 [2](#page-7-0)

#### **ㅅ**

사용 설명서 앱 액세스 [5](#page-10-0) 사진 보기 [16](#page-21-0) \_\_<br>자기 사진 촬영 [15](#page-20-0) 서비스 레이블, 찾기 [9](#page-14-0)<br>*서* 23 설정 [23](#page-28-0) 설정 단계 [1](#page-6-0) 설정 아이콘 [3](#page-8-0) 소리 설정 [23](#page-28-0) 스크린샷, 찍기 [15](#page-20-0) 스타일러스 사용 [28](#page-33-0) 액세스 [31](#page-36-0) 스피커 식별 [7](#page-12-0), [9](#page-14-0) 연결 [16](#page-21-0)

슬롯 microSD 카드 리더 [7](#page-12-0), [9](#page-14-0) SIM 카드 [7,](#page-12-0) [9](#page-14-0) 시간 설정 [26](#page-31-0) 시계, 설정 [22](#page-27-0) 시작 단계 [1](#page-6-0) 신뢰할 수 있는 얼굴, 설정 [39](#page-44-0)

**。** 아이콘, 홈 화면 [3](#page-8-0) 암호, 설정 [39](#page-44-0) 앱 다운로드 [22](#page-27-0) 사용 [21](#page-26-0) 액세스 설정 [41](#page-46-0) 업데이트 [44](#page-49-0) 제거 [22](#page-27-0) 언어 [23](#page-28-0) 언어 설정 [26](#page-31-0) 업데이트 앱 [44](#page-49-0) 운영 체제 [44](#page-49-0) 위젯 [44](#page-49-0) 오디오 출력(헤드폰)/오디오 입력(마 식별 [7](#page-12-0), [8](#page-13-0) 이크) 콤보 잭 식별 [6](#page-11-0), [9](#page-14-0) 외부 AC 전원, 사용 [35](#page-40-0) 외부 AC 전원 사용 [35](#page-40-0) 운영 체제, 업데이트 [44](#page-49-0) 위젯 사용 [21](#page-26-0) 위쪽 가장자리 스와이프 [19](#page-24-0) 위치 설정 [24](#page-29-0) 음성 검색 아이콘 [3](#page-8-0) 음성으로 가동, 설정 [39](#page-44-0) 응답하지 않는 시스템 [35](#page-40-0) 이동식 핫스팟 [13](#page-18-0) 이메일, 사용 [22](#page-27-0) 인쇄 설정 [26](#page-31-0) 인터넷, 탐색 [13](#page-18-0) 일련 번호 [10](#page-15-0)

### **ㅈ**

~<br>장치 전원 끄기 [35](#page-40-0)<br>~" 잭 오디오 출력(헤드폰)/오디오 입력 (마이크) 콤보 [6](#page-11-0), [9](#page-14-0) 저장소 [23](#page-28-0)

전원, 배터리 [34](#page-39-0) 외부 AC [35](#page-40-0) 전원 끄기 [35](#page-40-0) 전원 버튼, 식별 [7](#page-12-0), [8](#page-13-0) 절전 HP 듀엣 펜 [30](#page-35-0) 시작 [7](#page-12-0), [8](#page-13-0) 종료 [7](#page-12-0), [8](#page-13-0) 펜 [30](#page-35-0) 제품 고지 사항, 찾기 [2](#page-7-0) 제품 이름 및 번호 [10](#page-15-0) 제한 보증, 찾기 [2](#page-7-0) 중단 아이콘 [4](#page-9-0) 지원, 찾기 [2](#page-7-0)

#### **ㅊ**

초기화, 태블릿 [45](#page-50-0) 최근 앱 아이콘 [3](#page-8-0) 충전 포트, 식별 [7](#page-12-0), [9](#page-14-0)

#### **ㅋ**

카메라 전환 [15](#page-20-0) 회전 [15](#page-20-0) 캐스트 화면, 설정 [17](#page-22-0) 캘린더, 사용 [22](#page-27-0) 컴퓨터 휴대 [10](#page-15-0) 키보드 설정 [26](#page-31-0) **ㅌ** 태블릿 끄기 [35](#page-40-0) 태블릿 정보 [3](#page-8-0) 태블릿 청소 [47](#page-52-0) 태블릿 취급 [47](#page-52-0) 터치 스크린 두 손가락 축소/확대 제 스처 [18](#page-23-0) 터치 스크린 왼쪽 가장자리 스와이프 제스처 [18](#page-23-0) 터치 스크린 제스처 두 손가락 축소/확대 [18](#page-23-0) 왼쪽 가장자리 스와이프 [18](#page-23-0) 위쪽 가장자리 스와이프 [19](#page-24-0) 터치 [18](#page-23-0) 한 손가락 밀기 [19](#page-24-0) 터치 스크린 한 손가락 슬라이드 제스 처 [19](#page-24-0) 테더링 [13](#page-18-0)

**ㅍ** 파일 공유 [37](#page-42-0) 파일 전송 [38](#page-43-0) 펜 보관 [33](#page-38-0) 사용 [28](#page-33-0) 연결 [30](#page-35-0) 위로 이동 모드 [32](#page-37-0) 절전 [30](#page-35-0) 절전 모드 해제 [30](#page-35-0) 펜촉 [31](#page-36-0) 포트 micro-B USB 충전 포트 [7](#page-12-0) Micro-B USB 충전 포트 [9](#page-14-0)

#### **ㅎ**

항공기 모드 [13](#page-18-0) 항공기 모드 아이콘 [4](#page-9-0) 헤드셋, 연결 [16](#page-21-0) 홈 아이콘 [3](#page-8-0) 화면 고정 [41](#page-46-0) 화면 외부 모드 사용 [28](#page-33-0) 액세스 [31](#page-36-0) 화면 잠금, 설정 [39](#page-44-0) 화면 키보드, 사용 [22](#page-27-0) 화법 설정 [26](#page-31-0)